# **مقدمه عن الحاسوب**

تعريف خهاز انحاسىب:

**هو جهاز الكترونً كهربائً له قدره فائقة على إدخال ومعالجة وتخزٌن وإخراج البٌانات بواسطة برامج معٌنه بدون تدخل اإلنسان من خالل اٌعازات وأوامر معٌنه تقدم لها مسبقا.**

و طبعاً لابد للحاسب إذا أر اد أن يقو م بتلك الو ظائف من أجهز ة خاصبة تساعده على فعل ذلك ، فهناك أجهز ة خاصة للإدخال (سيأتي ذكر الأجهزة لاحقاً) و أخرى للمعالجة و ثالثة للتخزين ..إلخ

وإذا نظرنا للحاسب نظرة شاملة نجد أن الحاسب يقوم ليس فقط باستقبال البيانات من ثم معالجتها حسب ر غبتنا وإخراج نتائج عملية المعالجة و تخزينها بل يمكنه أيضاً نقلها إلى جهاز حاسب آخر أي تبادل المعلومات بين الحاسبات وبعضها أي تكوين ما يسمى بالشبكات...

- البيانات (data) : هي أية معلومات مكتوبة بطريقة تمكن الحاسب أن يتعامل معها ، فالمعلومات التي لا يستطيع الحاسب التعامل معها لا تعتبر بيانات بالنسبة للحاسب.
	- المعالجة )processing): هً عملٌة تحوٌل البٌانات من شكل إلى آخر .
- إخراج البيانات (data output): هي عملية إظهار أواسترجاع البيانات إلى شكل يتمكن مستخدم الحاسب من فهمها.
- التخزين (storage): هي عملية الاحتفاظ بالبيانات لاستر جاعها لاحقاً ويسمى ذاكر ة في عالم الحاسب.
- الشبكات (networks): هي مجموعة من الحاسبات ( قد يكون عددها قليلاً أو كثيراً فيمكّن أن تتكون الشبكة من حاسبين إثنين فقط أو قد تمتد إلى أن تتضمن الملايين من الحاسبات ) مرتبطة مع بعضها البعض فتتمكن من تبادل البيانات مع بعضها البعض .

إن الحاسب عبارة عن جهاز عام الاستخدام يستطيع عمل أي شئ إذا توفر له شيئين :

- \* الأول هو وجود أجهزة الإدخال والإخراج المناسبة للعمل التي تود القيام به .
	- الثانً : وجود البرنامج الالزم لعمل ذلك الشًء

#### أجبال الحاسوب:

مر الحاسوب خلال العقود الماضية بعدة مراحل تطويريه متميزة عن بعضها البعض سميت أجيال وهي:

- **الجٌل األول للفترة )6959-6946( ففً هذا الجٌل استخدمت الصمامات المفرغة فً صناعة الحاسبات ومن مواصفاته: .6 استهالك كبٌر للطاقة.**
	- **.2 حاجتها لمنظومات تبرٌد كبٌره.**
		- **.3 كبٌرة الحجم.**
		-
	- **.4 بطٌئة السرعة وتطبٌقاتها محدودة.** 5. سعة التخزين قليله.
		- **.6 كلفتها عالٌه.**

### **الجٌل الثانً للفترة )6964-6961(**

استخدم في هذا الجيل الترانزيستور في صناعة الحاسبات ومن مواصفاته نسبتا للجيل الأول: **.6 الطاقة المستهلكة اقل.**

**1**

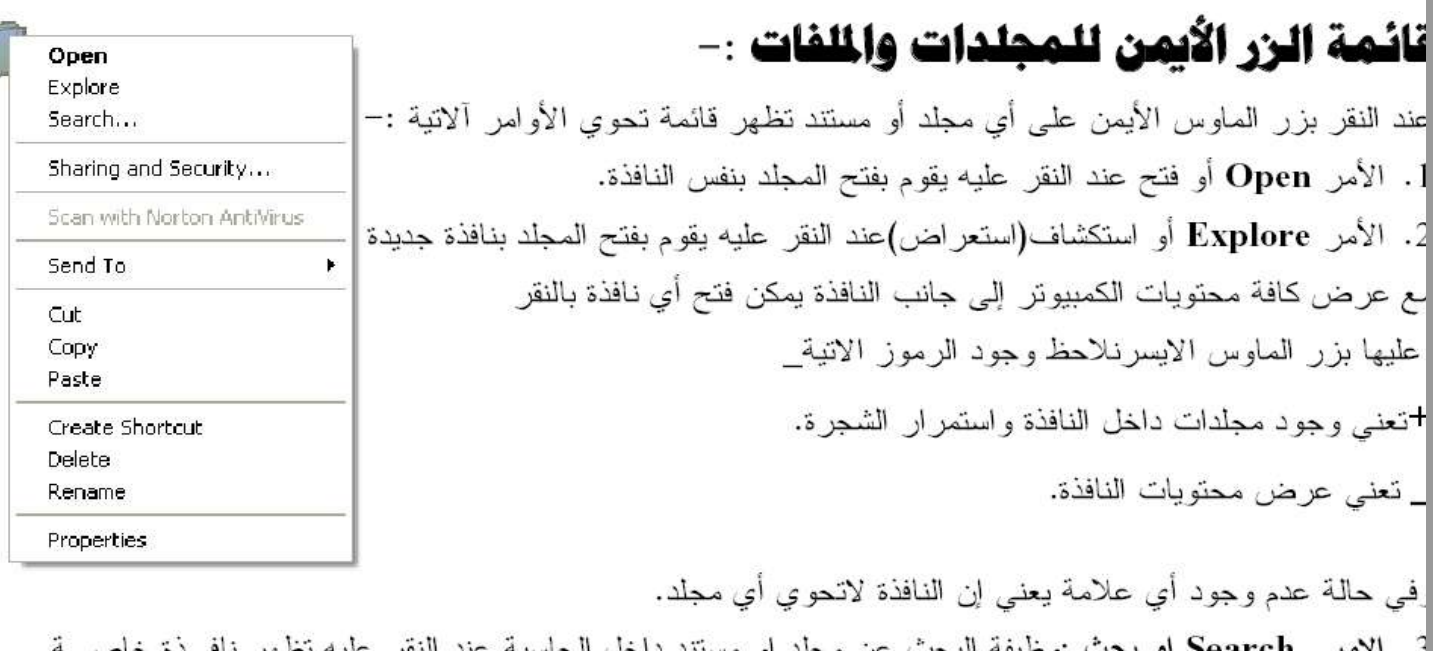

m.

لبحث من هذه النافذة نكتب اسم المجلد في المستطيل الاول ونختار مكان البحث ويكـون دائمــا My Computer لبحث بكافة اجز اء الحاسبة.

نلاحظ عند النقر على الامر بحث من نافذة My Computer[عائمة ابدا تظهر نافذة تبحث حسب الأنواع وهناك للثة اختيار ات هي :

Pictures Music Vided ملفات صور وملفات صوت وحركة . Documents مستندات عند النقر عليـــه يبحــث قط عن المستندات. All Files and Folders جميع انواع الملفات والمجلدات عند النقر عليه نظهر نافسذة البحسث لسابقة وبهذه الحالة يبحث عن كل انواع الملفات بغض النظر عن نوعها.

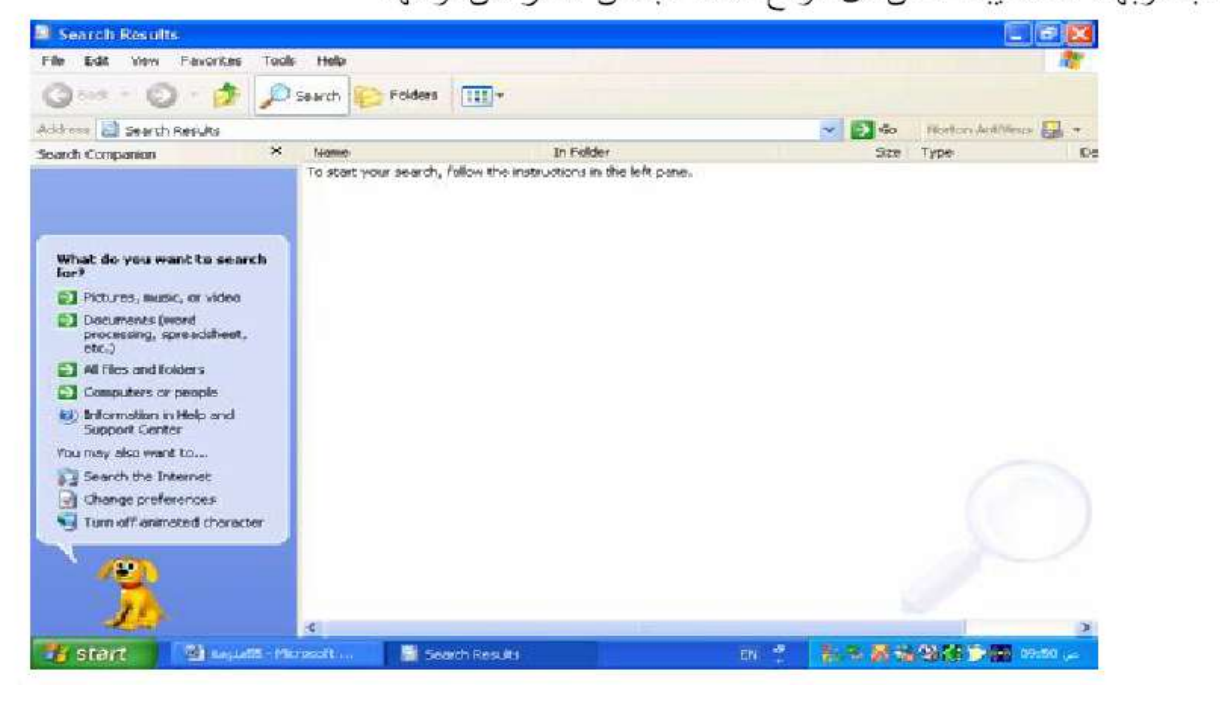

8

4. الامر Send To ارسال الى وظيفة هذا الأمر هو إرسال نسخة من المجلد او المستند وتحويلها الى احد ألاماكن لاتية: –

Desktop Create Shortcut إرسال إلى سطح المكتب كنسخة مختصرة عند النقر يأخـــذ نســـخة مـــن المجلـــد يحولها الى سطح المكتب كاختصار وخصائص هذا التحويل هي :

\* أي إضافة أو حذف تطبق على النسختين في نفس الوقت.

\* عند حذف النسخة الأصلية لا يمكن فتح او التعامل مع النسخة المختصرة وعند النقر عليها سوف تظهر رســالة عنو انها هو Problem With the Shortcut مشكلة مع الاختصار .

\* My Document(ارسال الى المستندات عند النقر عليه يقوم بتحويل نسخة من المجلّــد او المســتند الـــى نافــذة المستندات وبهذه الحالة تكون النسخة المحولة نسخة اصلية.

**ملاحظة :**— عند ارسال نسخة عن مجلد الى نافذة المستندات وكان هناك مجلد بنفس الاسم سوف تظهر رســـالة تطلب دمج محتويات المجلدين كمجلد واحد و عنوان الرسالة هو Confirm Folder Replace تاكيــد اســـتبدال مجلد تحوي الرسالة هذه على اختيارين Yes أو Yes To All نعم أو نعم للكل عند النقر علـــي احـــدهما يـــتم الاستندال والدمج No أو Cancel عند النقر على احدهما يلغي عملية الاستبدال.

: Floppy A عند النقر عليه يحول نسخة اصلية الى القرص المرن لايشتغل هذا الامر الافي حالة ادخـــال قرص مرن وإذا لا يوجد قرص مرن تظهر رسالة تطلب إدخال القرص.

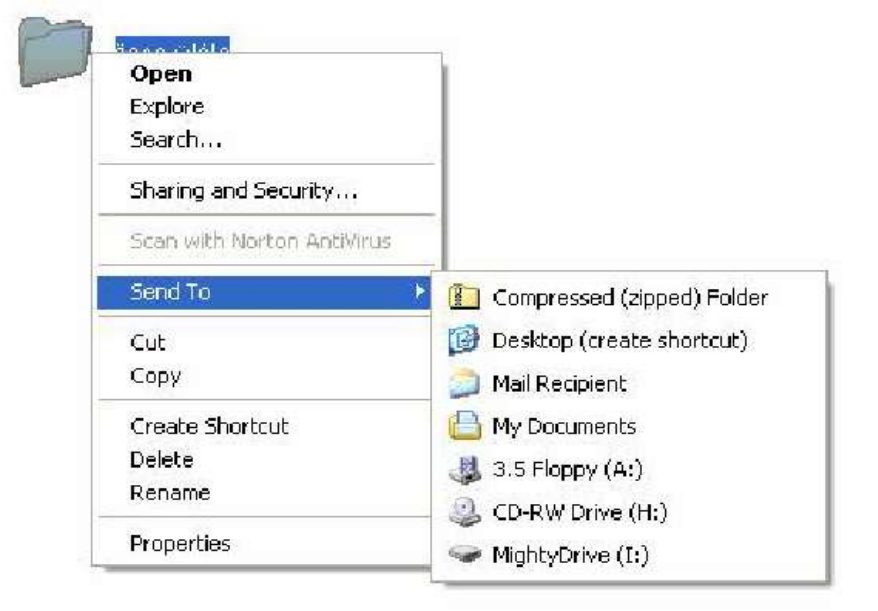

5. الأمر Copy أو نسخ وظيفة هذا الأمر هو اخذ نسخة عن المجلد أو المستند وتحويلها إلى نافذة أخرى مــــع بقـــاء النسخة الأصلية في مكانها ولتتفيذ النسخ نتبع الخطوات آلاتية : ننقر علــي المجلّــد الـــذي نريـــد نســـخها بـــزر المـــاوس الأيمـــن ننقـــر علـــي الآمـــر Copy أو نســخ . نفتح النافذة التي نريد النسخ أليها ننقر بزر الماوس الأيمن بداخل النافذة تظهر قائمة من هذه القائمة ننقر على الأمر paste أو لصق يظهر المجلد كنسخة أصلية وعند النقر على الأمر Paste Shortcut يظهـــــر المجلــــد علــــى شكل نسخة مختصر ة . 6. الأمر Cutفأو قص وظيفة هو نقل المجلد أو المستند من النافذة الموجود بها وتحويلها إلى نافذة أخرى مع عــدم بقاء النسخة الأصلية في مكانهاوانتفيذ الــCut نتبع نفس خطوات النسخ. تطبيق : – نكوين مجلد باسم جامعة اهل الببيت على القرص C.ثم القيام بنسخ المجلد إلى سطح المكتب كنسخة أصلية. ونقل المجلد مركز الاجيال من القرص C الى القرص D. الأمر Create Shortcut نسخة مختصرة عند النقر عليه يقوم بتكوين نسخة مختصرة داخل نفس النافذة.  $.7$ الامر Delete عند النقر عليه يقوم بحذف المحلد حذف غير نهائي ويحولها الى سلة المحذوفات.  $.8\,$ الأمر Rename أعادة تسمية يقوم بتغير اسم المجلد أو المستند .9 10 . الأمر Proprites او خصائص عند النقر عليه يعرض نافذة للخصائص المجلد تشمل اسم المجلد ونوعه ومكان تخزين ومساحة الخز نية وتاريخ تكوينه.

# شرح مكونات النافذة:-

نتكون أي نافذة من الاتي:–

شريط العنوان Title Address شرح سابقا.

2. شريط القوائم او Menu Barكيحتوى هذا الشريط على 6 كلمات كل كلمة عند النقر عليها بالأيسر تظهـــر قائمـــة خاصة بها.

شرح القوائم:-

القائمة الأولى / File اوملف ولها اختيارين الحالة الأولى خاص بالنافذة الأوامر الفعال هي New جديد وظيفة نكوين مجلد جديد Close إغلاق وظيفة إغلاق النافذة .

> **الحالة الثانية** في حالة تظليل مجلد الأوامر الفعالة نفس أوامر قائمة زر الماوس الأيمن.

القائمة الثانية/ Editأو تحرير ولَّها اختيارين الأول الحالة العامة الأوامر الفعالة :Select All تحديد الكلِّ وظيفة تحديد (تظليل) كافَّ محتويسات النافذة ويمكن أجراء من لوح المفاتيح بالضغط على Ctrl+A. الأمر Invert Selection عكس التحديد وظيفة أعطاء عكس حالة الأمر تحديد الكل ويستخدم لاســـتثناء مجلـــد أو أكثر من تحديد الكل حيث نظلل المجلدات التي نريد استثناءها ثم ننقر على الأمر Invert Selection Edit ملاحظة/يمكن تظليل عدة مجلدات باستخدام الماوس حيث ننقر أعلى المجلد **Undo Rename**  $Ctrl + Z$ ونسحب مع استمرار النقراو من لوح المفاتيح حيث ننقر على مجلد بالأيسر Ctrl+X Cut  $Ctrl + C$ Copy ثم نضغط على المفتاح Alt+ احد أسهم الحركة. Paste Ctrl+V Paste Shortcut الحالة الثانية في حالة تظليل مجلد الأوامر الفعالة هي :– Copy To Folder... Copyتسخ ويمكن أجراء من لوح المفاتيح بالضغط على Ctrl+C. Move To Folder... Cut-كقص ويمكن أجراء بالضغط على Ctrl+X.  $Ctrl + A$ Select All **Invert Selection** Pasteفصق ويمكن أجراء بالضغط على Ctrl+V.

File :

Edit

Open Explore

Search...

Send To

Create Shortcut

New

Delete Rename Properties

Close

View

Sharing and Security...

Scan with Norton AntiVirus

Favorites

Copy To Folder نسخ إلى مجلد وظيفته هي وظيفة الأمرين نسخ + لصـــق Copy+Paste أمـــا خطـــوات التنفيذ هي:– 1. ننقر على المجلد بالأيسر نقرة واحدة. 2. ننقر على الأمر Copy To Folder نسخ إلى مجلد تظهر نافذة تعرض محتويات الكمبيوتر بطريقة الأشـــجار من هذه النافذة ننقر على المكان الذي نريد التحويل أليه ثم ننقر على الأمر Copy أو نسخ. الأمر Move To Folder نقل إلى مجلد وظيفته هي وظيفة الأمرين Cut +Paste قص ولصق اماخطوات نتفيذه هي نفس الخطوات السابقة. اللامر Undo نراجع عن وظيفة النراجع عن نتفيذ الأوامر ألاتية: نسخ \_قص\_لصـق\_ حذف غير نهائـي\_أعادة تسمية يطبق هذا الأمر من جميع النوافذ يكون فعال عن استخدام احـــد هذه الأوامر ولايمكن النراجع عن الحذف النهائبي وعند النراجع عن الأمر نسخ نظهر رسالة نأكيد حـــذف للحـــذف النسخة التي تكونت بعد نتفيذ الأمر copy يمكن اجراء التراجع من لوح المفاتيح بالضغط على Ctrl+Z. **القائمة الثالثة/عرض أو View:**ونتحكم هذه القائمة بشكل عرض النافذة وهي تحتوي على الأوامر آلاتية:– \* شريط الأدوات أو Tools barويحتوي هذه الشريط على قائمة تابعة تحتوي عدة أشرطة للعــــرض أي شــــريط ننقر عليه بحيث نظهر أمامه علامة صح والأشرطة هي : **View Toolbars** 

Status Bar 1. أزرار قياسية أو Stander buttons ويحتوى هذا الشريط على الأيقونات آلاتية:− Explorer Bar Þ back أو للخلف يقوم بإرجاع النافذة إلى النافذة Thumbnails  $\bullet$  Tiles التي تسبقها بتسلسل الفتح. Icons List Forwardللإمام يرجع النافذة إلى النافذة التي تأتي بعدها بالفتح ي عكس Back. Details Up One Level مستوى واحد للأعلى برجع النافذة إلى النافذة التي نكون أعلى منها من حيث المعضويup One Level Choose Details... Go To Refresh

<mark>ملاحظة :</mark> عند فتح أول نافذة يكون للخلف وللإمام غير فعال وعند الوصول إلى نافذة سطح المكتب يكـــون الأمــــر Folders أو مجلدات عنـــد النقـــر للأعلى غير فعال. Searchأو بحث عند النقر عليه يعرض نافذة البحث. عليه يعرض محتويات الكمبيوتر بطريقة الأشجار باستخدام مستكشف Windows. Views Icons عرض الرموز هناك خمس طرق للعرض الرموز داخل النافذة للاختيار أي طريقة ننقـــر عليهـــا بزر الماوس الأيسر والطرق هي :–

Thumbnails أو مصـــــــــــــــغزات. Tilesآو ( مــــــــــــــــوز كبيــــــــــــــــرة. Detailsأو تفاصسيل ويعسرض اسم المجلسد List∬و قائمة. Iconsأو رموز صغيرة ومساحته الخز نية وتاريخ التخزين.

- Address Bar .2ثمريط العنوان وظيفة عرض اسم النافذة ومكان التخزين بأي قرص وعند النقر على السهم يعر ض قائمة بمحتويات الكمبيو تر .
	- 1inks .3 أو الرابط يعرض أسماء مواقع انترنت.
- 4. Lock The Tools Bar قفل شريط أدوات إذا كان أمامه علامة صح نفقد خاصية نحريك الأشرطة وإذا لا يوجد أمامه علامة صح نستطيع تحريك الأشرطة.

Status Bar شريط المعلومات عند الضغط عليه يعرض شريط أسفل النافذة يعطي معلومات عن النافذة وعن الأوامر التبي يوشر عليها موشر الماوس.

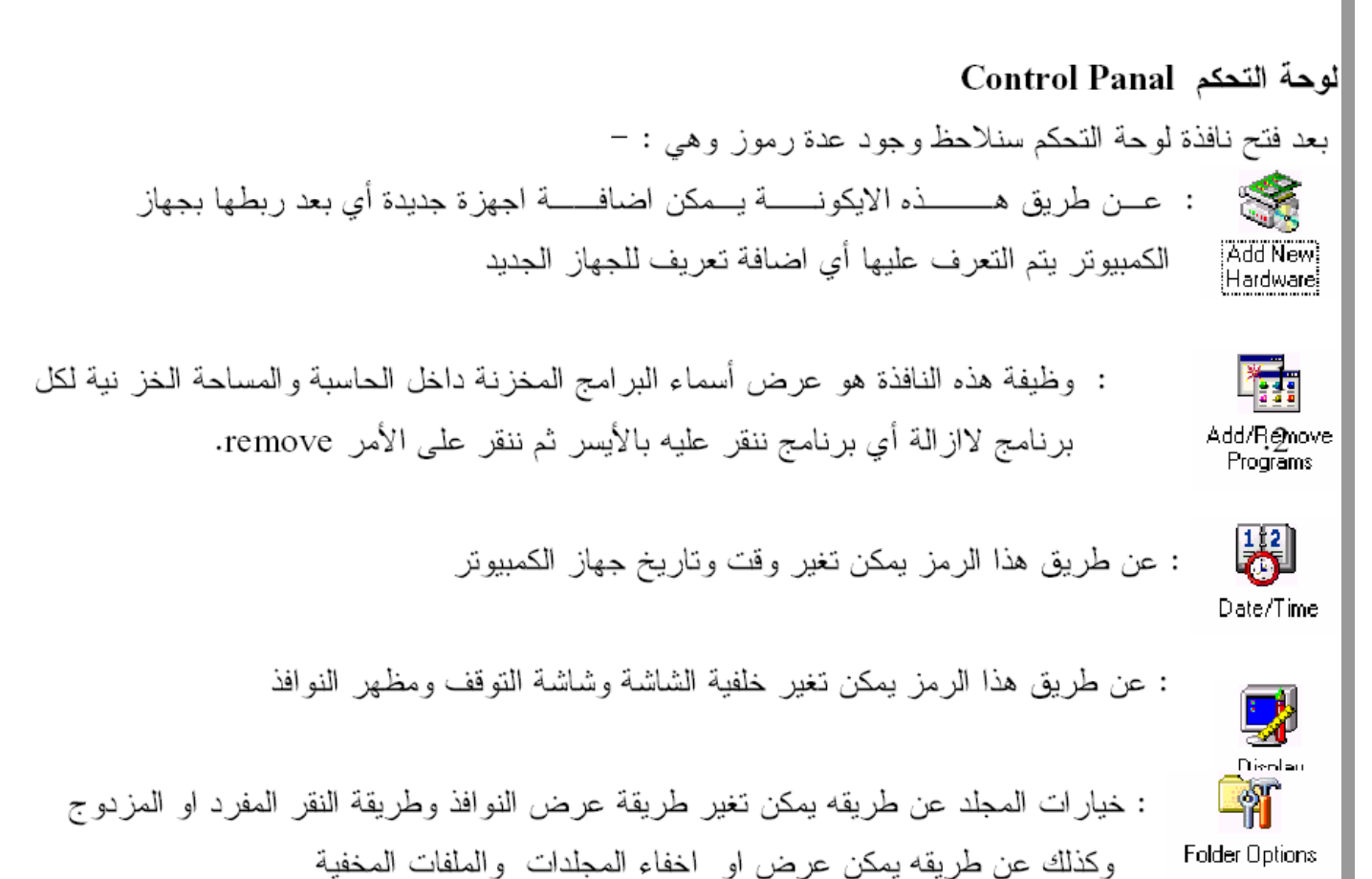

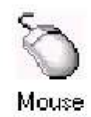

۰

Г

: يمكن تغير خصائص الماوس والمؤشرات

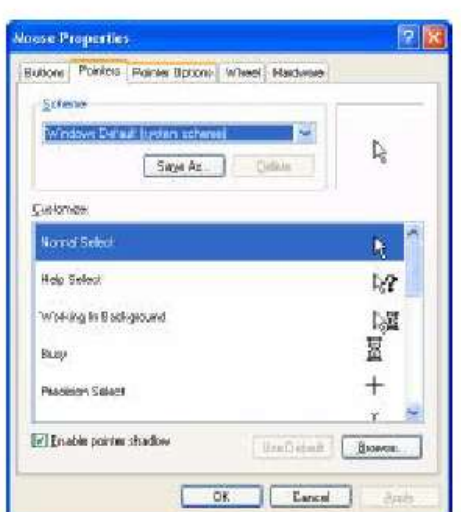

 $\blacksquare$ 

nlı

 $\overline{\phantom{a}}$ 

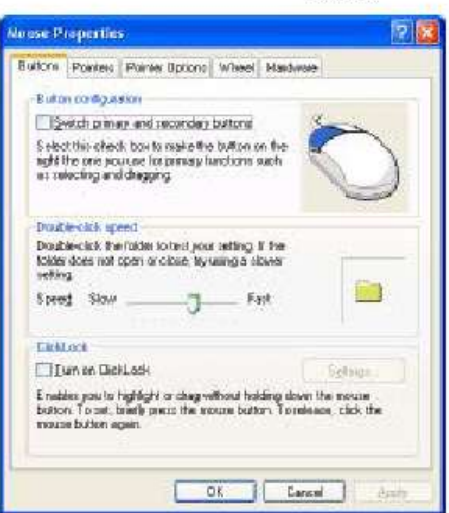

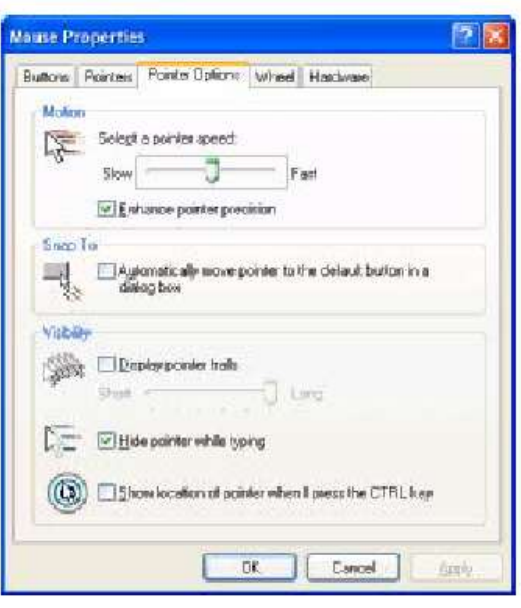

# تائمة الزر الايمن لشريط المام Task Bar

عند النقر زر الماوس الايمن على شريط المهام نظهر قائمة من هذه القائمة نختار الامر الثاني وهــو Toolbars او شريط الأدوات هذه الاوامر نعتمد على علامة الصح حيث اذا كان امام أي شريط علامة صــــح نعـــــرض واذا لاتوجد علامة صح تختفي والاشرطة هي :-

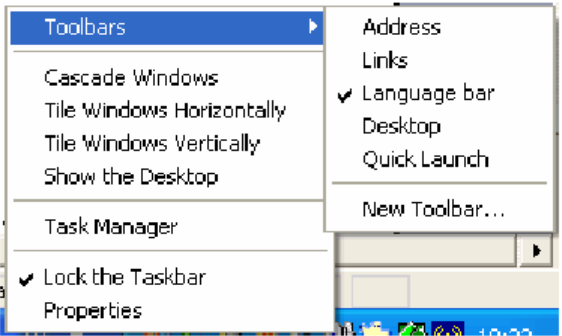

- Address .1 او عنوان عند النقر عليه يعرض شريط العنوان وهو خاص بكتابة عنوانين الانترنت .
- Links .2 او الرابط عند النقر عليه يعرض رابط العنوان وهو خاص باظهار عنوانين لمواقع انترنت وعند النقر على أي موقع يفتح الموقع .
- Language bar .3 شريط اللغة عند النقر عليه يعرض شريط اللغة الذي يبين نوع اللغة المستخدمة حيــث إن En يمثل انكليزي و Ar يمثل عربي .
	- 4. Desktop سطح المكتب وظيفة عرض رموز سطح المكتب في شريط المهام .
	- 9. Quick Launch رموز التشغيل السريع يعرض رموزالبرامج لسهولة تشغيلها.

نظهر قائمة نحوى اوامر نتفذعلى جميع النوافذ والاوامر هي :–

- Cascade ترتيب زاوي عند النقر عليه يعرض جميع النوافذ بشكل زاوية .  $\checkmark$
- Tile Horizontally ترتيب افقى عند النقر عليه يعرض جميع النوافذ بشكل افقى . ✓
	- Tile Vertically ترتيب عمودي يعرض جميع النوافذ بصورة عمودية . ✓
	- ملاحظة :اذاكان عدد النوافذ فردي فلايوجد فرق بين النرنيب الافقى والنرنيب العمودي .
	- Minimize Group √ نصفير النوافذ عند النقر عليه يصغر جميع النوافذ المفتوحة .

√ Close Group اغلاق النوافذ عند النقر عليه يغلق جميع النوافذ.

2. عرض رموز النشغيل السريع Show Quick launch عند النقر عليه يعـــرض رمـــوز بـــرامج التشـــغيل السريع في شريط المهام وذلك لسهولة فتحها والتعامل معها.عرض الســـاعة Show O'clock عنـــد النقـــر عليه ونظهر علامة صمح يعرض الساعة في شريط المهام وعند جعل الماوس عليها يعرض الناريخ .

# خصائص شريط المام :\_

عند النقر بزر الماوس الأيمن على شريط المهام تظهر قائمة من هذه القائمة ننقر على الأمر الأخير وهو خصــــائص او properties تظهر نافذة هذه النافذة تحوى مجموعات أوامر بصفة عامة اذا كان أي امر أمامه علامة صح يكون هذا الأمر مطبق ومنفذ واذا لم نكن أمامه علامة صح فيكون غير منفذ علامة الصح نظهر ونختفـــي بـــالنقر بـــزر الماوس الأيسر والأوامر هي :\_

- 3. قفل شريط المهام Lock the tack bar اذاكان منفذ فنفقد أمكانية تحريك اوتغير حجم شـــريط المهـــام وإذا كان غير منفذ نستطيع تغير الحجم والتحريك يتم تغير الحجم بالنقر على أعلى شريط المهام بسزر المساوس الأيسر ونسحب مع استمرار النقر بزر الماوس الأيسر وهو ما يسمى بالسحب والإفلات .
	- 4. أخفاء نلقائي Auto Hide the tack bar وظيفة جعل شريط المهام يظهر ويختفي حسب حركة الماوس .
- 5. دوما في المقدمة Keep the tack bar on top of other windows وظيفة يجعل شريط المهسام دائما ظاهر في حالة فتح النوافذ ونكون ملا الشاشة .
- 6. تجميع رموز البرامج المتشابهة group similar the tack bar يستخدم هذا الأمر في حالة فتح عدة نوافــذ فيقوم بعرض أسماء النوافذ في شريط المهام بشكل عمودي بدلا من الشكل الأفقى وللتعامل مع أي نافذة ننقر

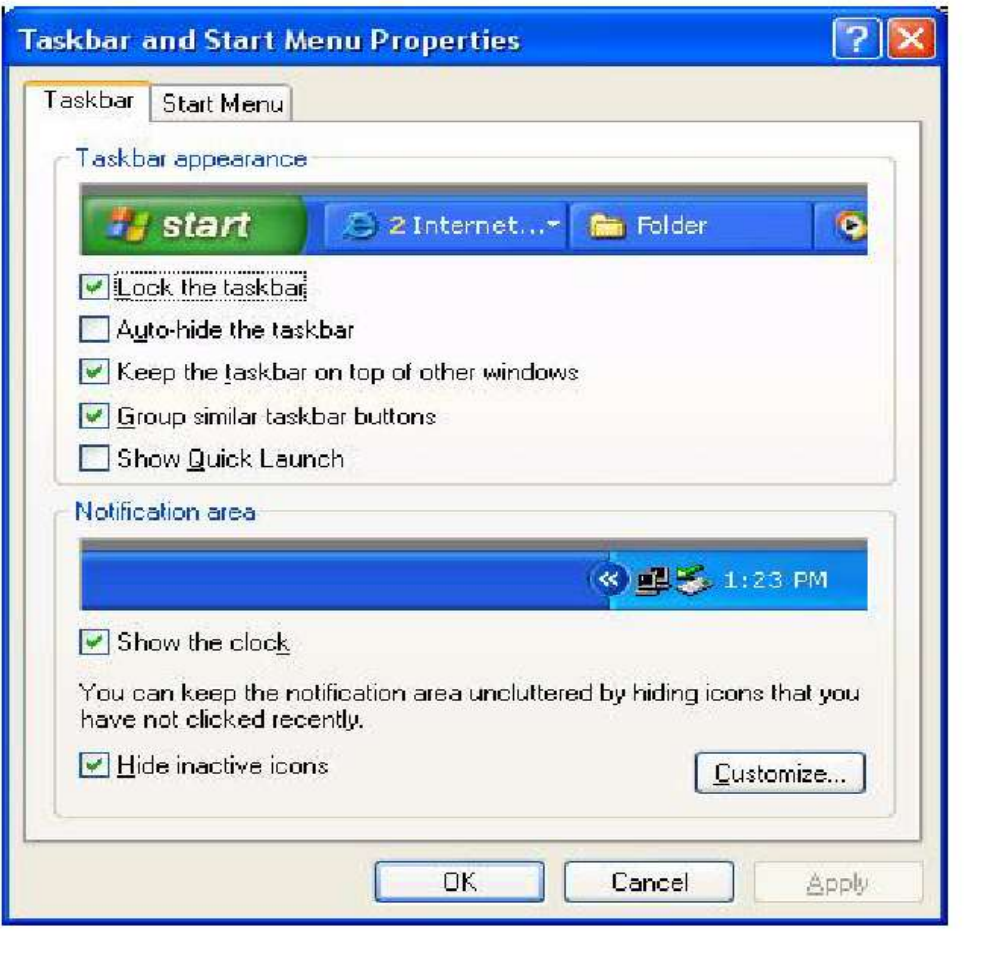

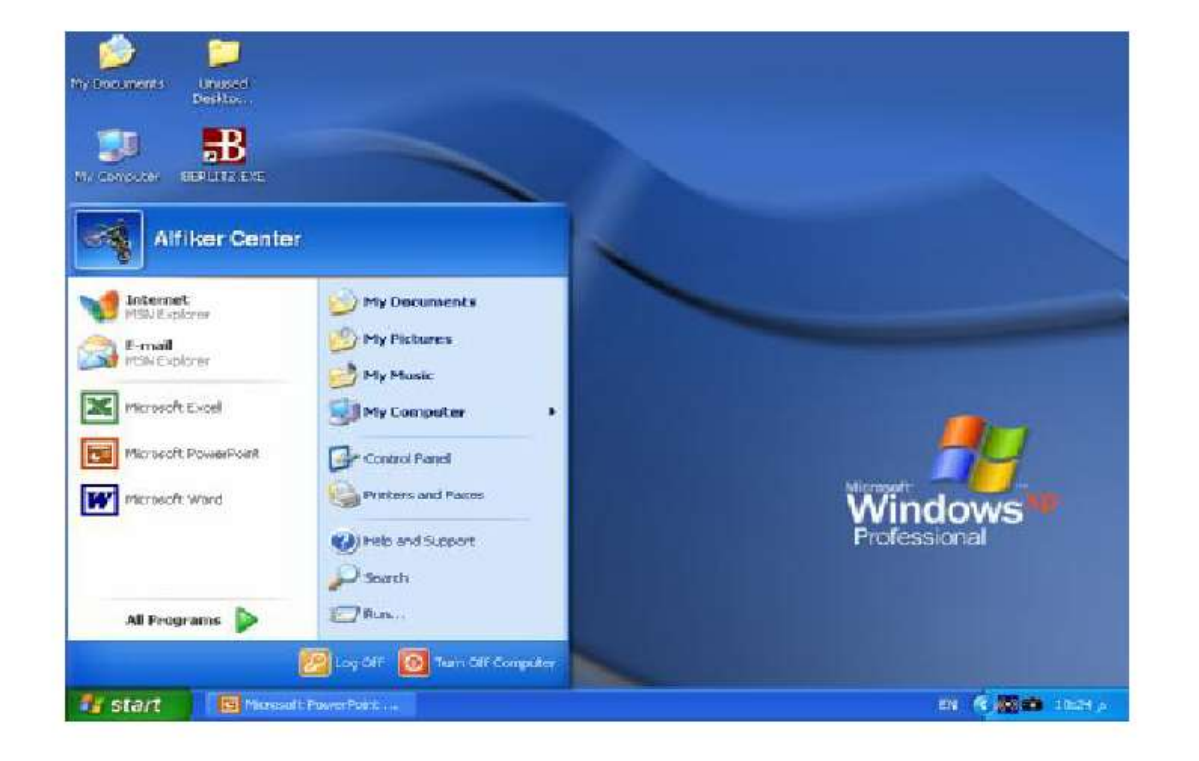

القسم الايسر ويكون مقسم الى ثلاثه اجزاء هي الانتريت الاميل : وهو جزء خاص لعرض الانتريت والبريد الالكتروني اسماء البرامج : وهو جزء مخصص لعرض اسماء البرامج التي تم استخدامها مؤخرا من قبل المستخدم ويمكن التحكم في عدد هذه البرامج ( من خلال النقر بالزر الايمن الايمن للماوس على شريط المهام كما سيتم شرحه بعد قليل ) All program كل البرامج يقوم هذا الامر يعرض قائمه لمجميع البرامج بنظام وندوز الاساسيه والبرامج التسبي تتصب بداخل لحاسبه وتعريفات الحاسبه ملاحظة مهمة : بعض البرامج عند حذفها من قائمة ابدأ نبقى نعمل وذلك لانها مختصرات في قائمة ابدأ وليست البــــرامج الاصــــلية لان البرنامج الاصلي يتم تنصيبه في مجلد Folder داخل القرص الصلب الذي يتم تنصيب نظام ويندوز عليه واسم مجلد البرامج هو programs file ملفات البرامج

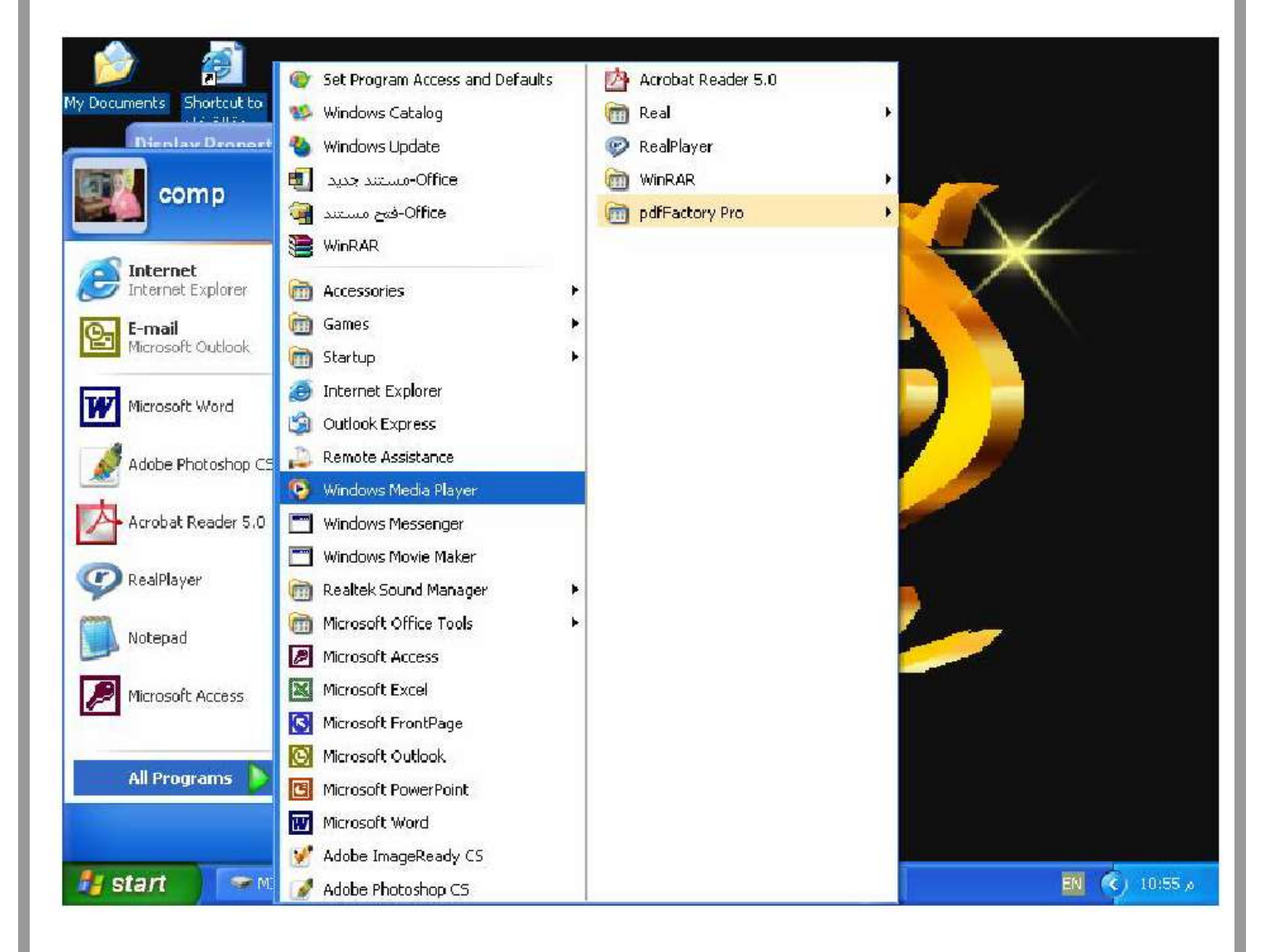

m.

m.

# طريقة عرض قائمة أبدا أو Start Menu :\_

هناك طريقتين للعرض قائمة أبدا أما باستخدام نظـــام Windows XP او باســـتخدام نظـــام الـــــــWindows الكلاسيكي والذي يشمل 98 Windows و 2000 للتغير العرض ننقر بزر الماوس الأيمن على شريط المهـــام تظهر قائمة من هذه القائمة ننقر على الأمر Proprieties او خصائص تظهر نافذة هذه النافذة تحوى اختيارين في الأعلى ننقر على الاختيار Start Menu أو قائمة أبدا تظهر نافدة بها طريقتين للعرض هما: Start Menu عند النقر عليه وتظهر دائرة سوداء سوف يعرض قائمة أبدا بنظام Windows XP. Classic Start Menu قائمة أبدا كلاسيكي عند النقر عليه سوف يعرض قائمة أبدا بنظام الويندورز الكلاسيكي بعد اختيار أي تطبيق يجب النقر على Apply أو Ok .

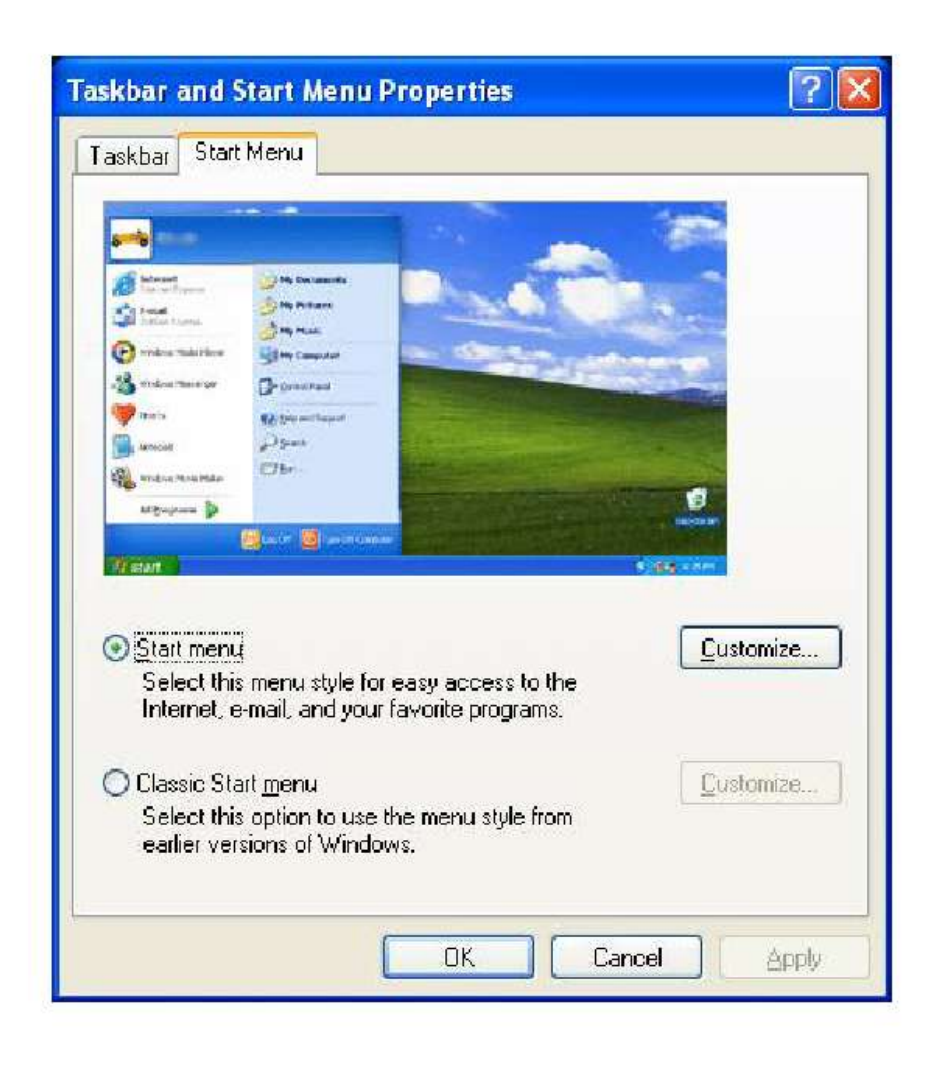

عند الضغط على الزر سيظهر مربع حوار ثاني Customizes

# الاختيار الأول General او عام :-

تظهر هذه النافذة عند النقر على Start Menu او قائمة ابدا ثم ننقر على Customizes وتتحكم هذه النافذة فسي الجزء الاول من قائمة ابدا والذي يشمل حجم الرموز وعدد البرامج المعروضة وعرض متصـــفحات الانترنـــت وكتالي: –

- Small Icons .1 رموز صغيرة عند اختياره يعرض رموز قائمة ابدا بالحجم المصغر.
- 2. Large Icons رموز كبيرة عند النقر عليه يعرض رموز قائمة ابدا بالحجم الكبير.
- 3. Number Of Programs On Start Menu رقم البرامج المعروضة في قائمة ابدا ويمثل هذا السرقم البر امج التي تم فتحها واستخدمها من قبل المستخدم .
	- 4. Clear List تنظيف القائمة عند النقر عليه يلغي اسم جميع البرامج الموجودة في قائمة ابدا.
	- 5. E-mailو Internet عند النقر امام احدهم بحيث نظهر علامة صبح سوف يعرض في قائمة ابدا.

بعد تطبيق أي اختيار يجب النقر على Okمن هذه النافذة ومن النافذة الثانية ننقر على Ok او Apply للتطبيــق الاختيار .

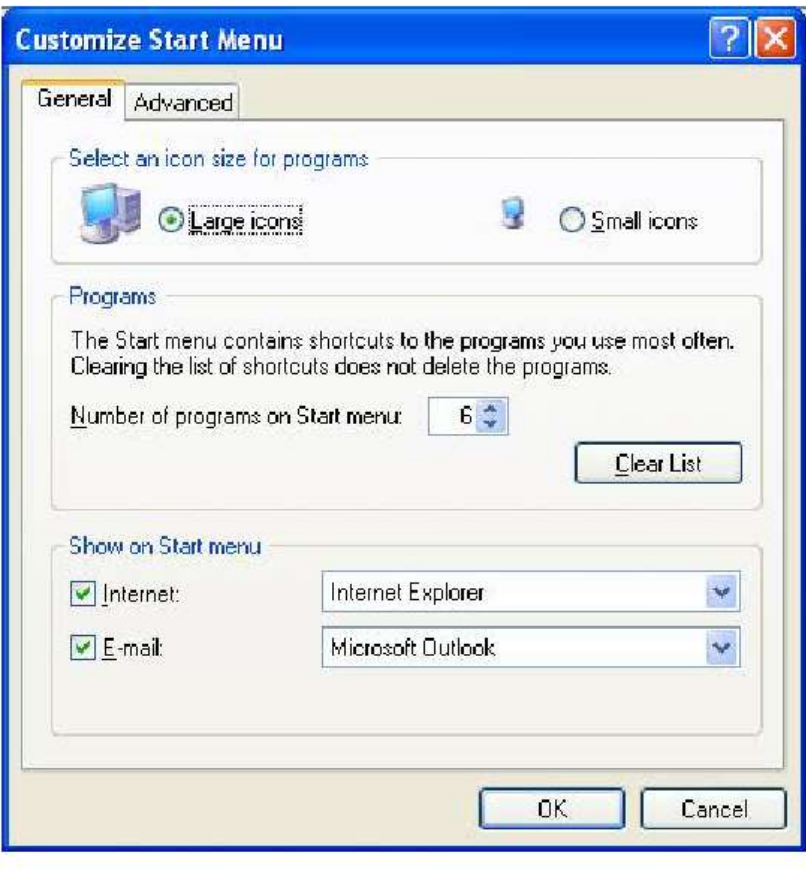

\*أظهار أو أخفاء رموز My Documentأو My Computer من سطح المكتب :\_

عند أخفاء احد الرمزين نقوم بإظهارها من قائمة أبدا وذلك بالنقر بزر الماوس الأيمن على احد النافذتين حيــث تظهر قائمة من هذه القائمة ننقر على الأمر Show on Desktop أظهار في سطح المكتب إذا كان أمام الأمـــر علامة صح تكون ظاهرة وإذا لا توجد علامة صح تكون مختفية.

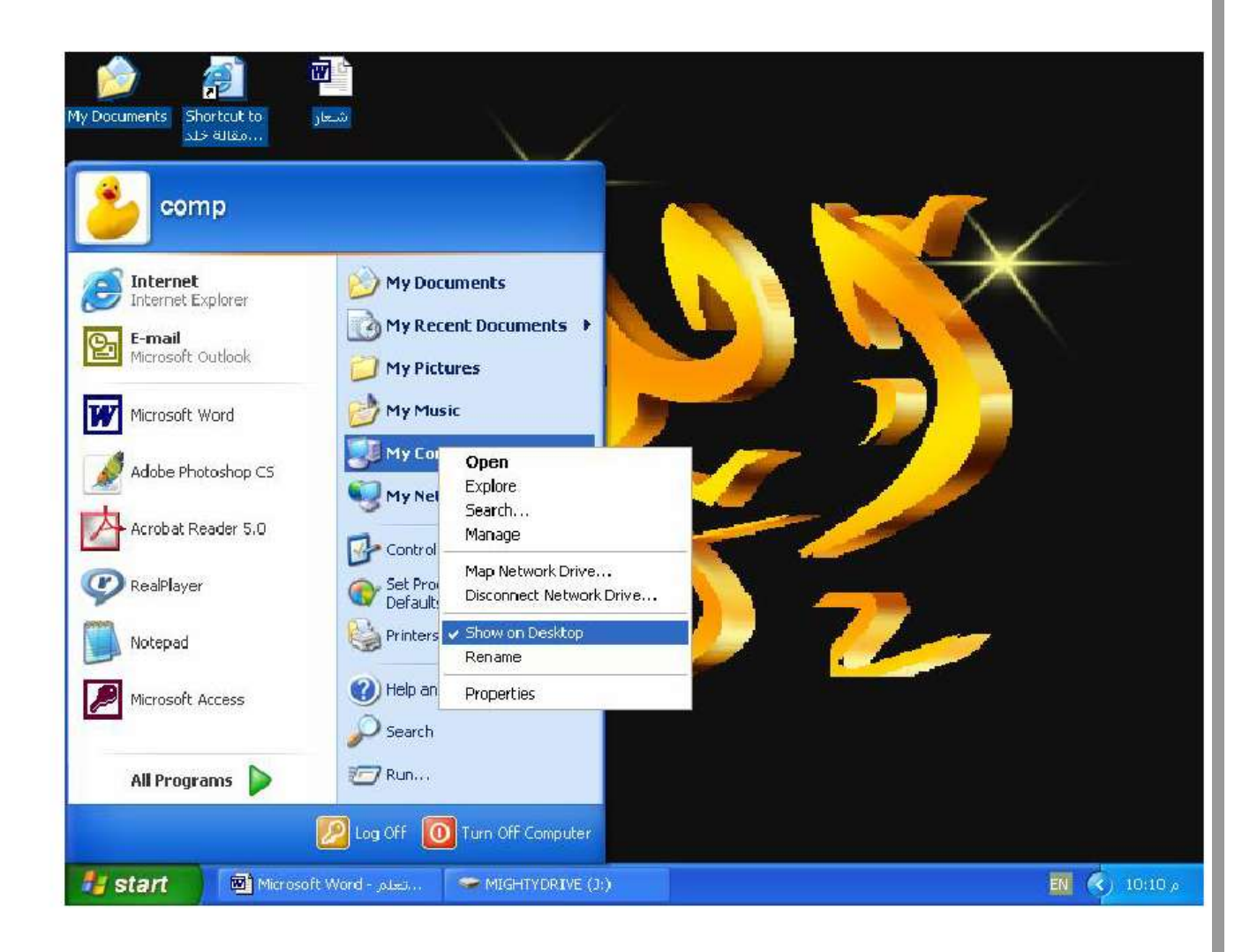

\*أظهار أو أخفاء رموز MyDocumentاو My Computer من قائمة أبدا:\_

عند أخفاء الرموز من قائمة أبدا نذهب إلى نافذة خصائص شريط المهام ونختار الاختيار الثــاني Start Menu من هذا الاختيار ننقر على الأمر Customize تظهر نافذة أخرى مـــن هـــذا النافـــذة ننقـــر علـــى الاختيـــار Advanced تظهر نافذة أخرى من هذه النافذة نجد كل من الاثنين ولهم اختيار ات بالشكل التالي:

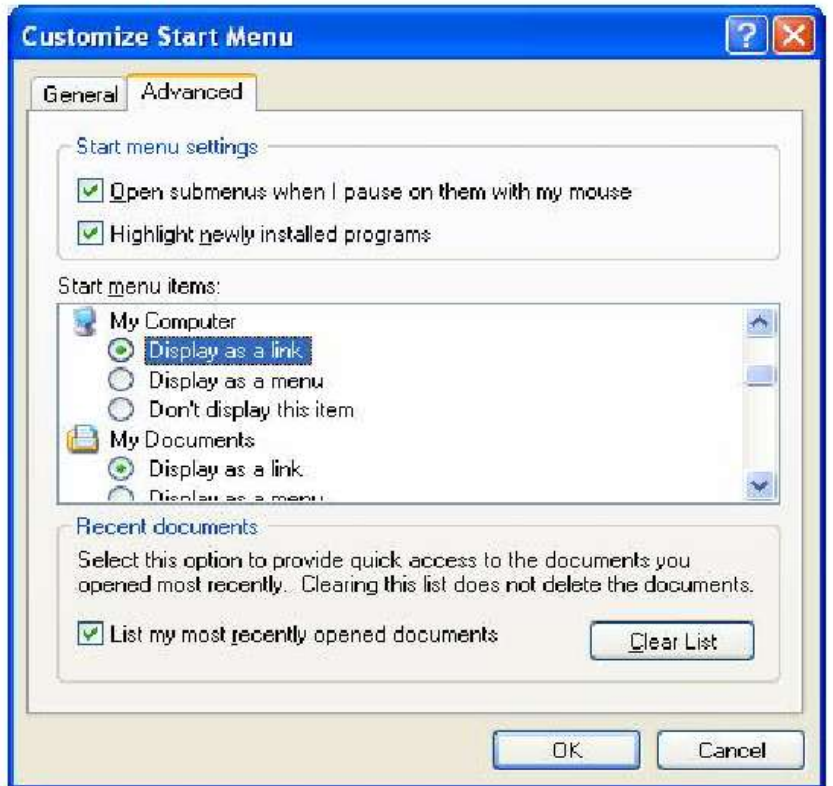

Display as links عرض كرابط عند النقر عليه يعرض على شكل رابط في قائمة أبدا. Display as Menu عرض كقائمة وظيفة يعرض الرموز علىي شكل قائمة . Don't Display Icons وظيفة عدم عرض الرموز في قائمة أبدا .بعد اختيار أي تطبيق يجب النقـــر علـــي Ok من هذه النافذة ومن النافذة الأخرى ننقر على Apply أو Ok أيضا.

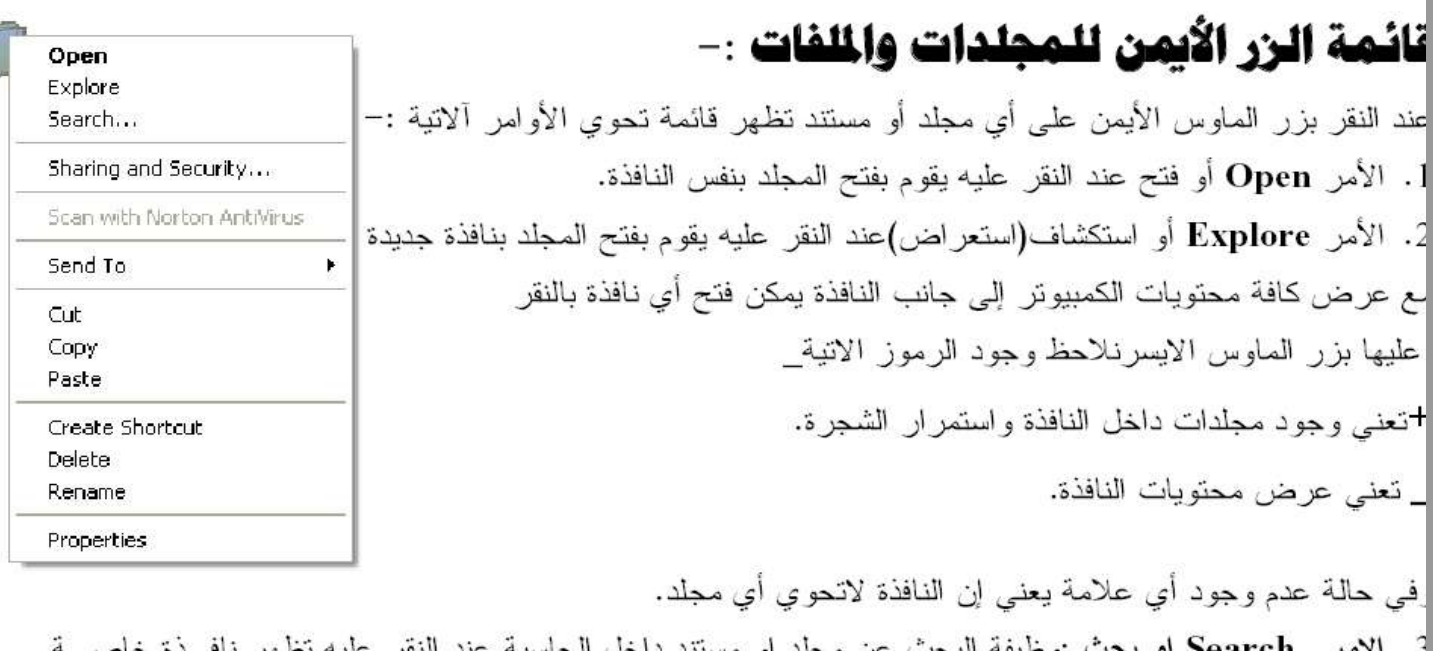

m.

لبحث من هذه النافذة نكتب اسم المجلد في المستطيل الاول ونختار مكان البحث ويكـون دائمــا My Computer لبحث بكافة اجز اء الحاسبة.

نلاحظ عند النقر على الامر بحث من نافذة My Computer[عائمة ابدا تظهر نافذة تبحث حسب الأنواع وهناك للثة اختيار ات هي :

Pictures Music Vided ملفات صور وملفات صوت وحركة . Documents مستندات عند النقر عليـــه يبحــث قط عن المستندات. All Files and Folders جميع انواع الملفات والمجلدات عند النقر عليه نظهر نافسذة البحسث لسابقة وبهذه الحالة يبحث عن كل انواع الملفات بغض النظر عن نوعها.

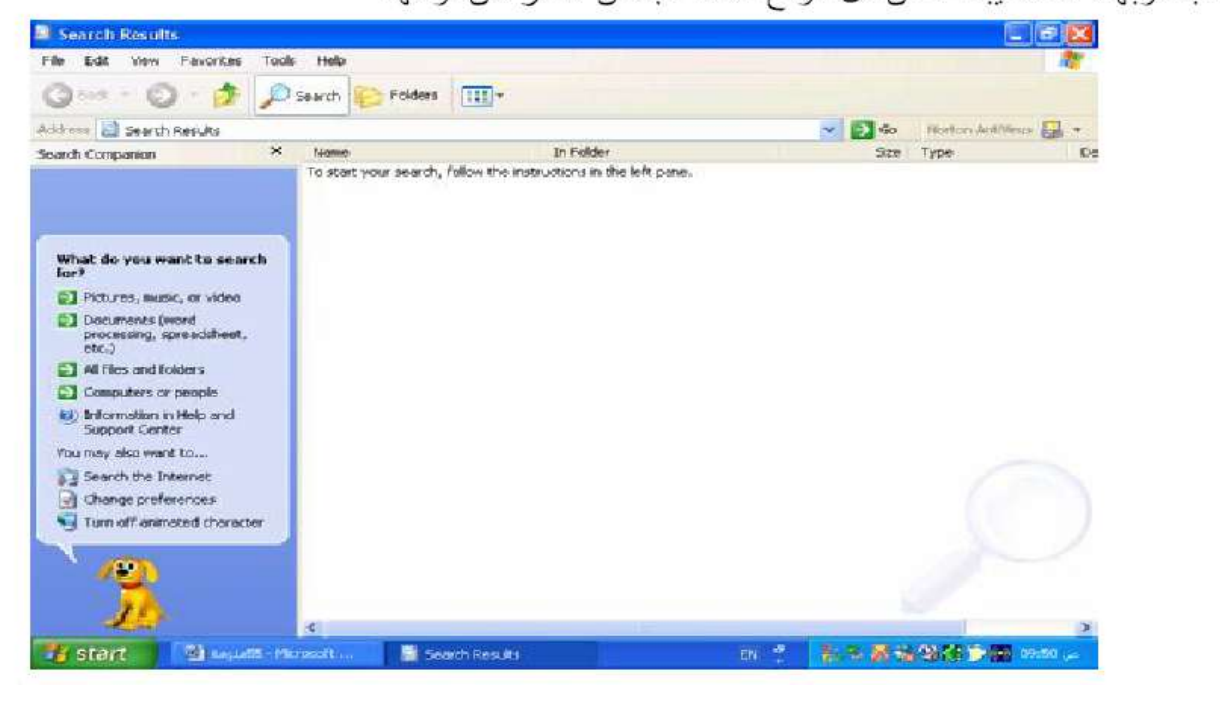

8

4. الامر Send To ارسال الى وظيفة هذا الأمر هو إرسال نسخة من المجلد او المستند وتحويلها الى احد ألاماكن لاتية: –

Desktop Create Shortcut إرسال إلى سطح المكتب كنسخة مختصرة عند النقر يأخـــذ نســـخة مـــن المجلـــد يحولها الى سطح المكتب كاختصار وخصائص هذا التحويل هي :

\* أي إضافة أو حذف تطبق على النسختين في نفس الوقت.

\* عند حذف النسخة الأصلية لا يمكن فتح او التعامل مع النسخة المختصرة وعند النقر عليها سوف تظهر رســالة عنو انها هو Problem With the Shortcut مشكلة مع الاختصار .

\* My Document(ارسال الى المستندات عند النقر عليه يقوم بتحويل نسخة من المجلّــد او المســتند الـــى نافــذة المستندات وبهذه الحالة تكون النسخة المحولة نسخة اصلية.

**ملاحظة :**— عند ارسال نسخة عن مجلد الى نافذة المستندات وكان هناك مجلد بنفس الاسم سوف تظهر رســـالة تطلب دمج محتويات المجلدين كمجلد واحد و عنوان الرسالة هو Confirm Folder Replace تاكيــد اســـتبدال مجلد تحوي الرسالة هذه على اختيارين Yes أو Yes To All نعم أو نعم للكل عند النقر علـــي احـــدهما يـــتم الاستندال والدمج No أو Cancel عند النقر على احدهما يلغي عملية الاستبدال.

: Floppy A عند النقر عليه يحول نسخة اصلية الى القرص المرن لايشتغل هذا الامر الافي حالة ادخـــال قرص مرن وإذا لا يوجد قرص مرن تظهر رسالة تطلب إدخال القرص.

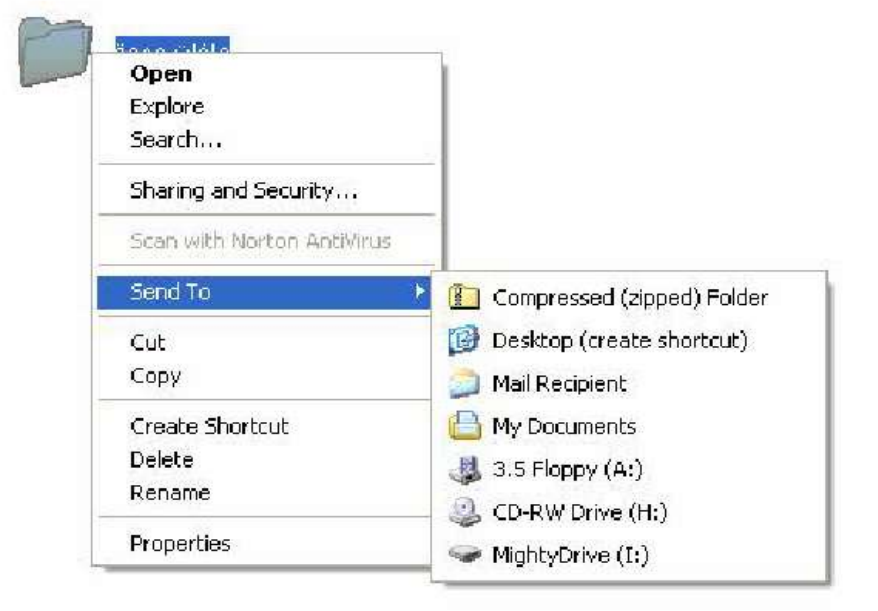

5. الأمر Copy أو نسخ وظيفة هذا الأمر هو اخذ نسخة عن المجلد أو المستند وتحويلها إلى نافذة أخرى مــــع بقـــاء النسخة الأصلية في مكانها ولتتفيذ النسخ نتبع الخطوات آلاتية : ننقر علــي المجلّــد الـــذي نريـــد نســـخها بـــزر المـــاوس الأيمـــن ننقـــر علـــي الآمـــر Copy أو نســخ . نفتح النافذة التي نريد النسخ أليها ننقر بزر الماوس الأيمن بداخل النافذة تظهر قائمة من هذه القائمة ننقر على الأمر paste أو لصق يظهر المجلد كنسخة أصلية وعند النقر على الأمر Paste Shortcut يظهـــــر المجلــــد علــــى شكل نسخة مختصر ة . 6. الأمر Cutفأو قص وظيفة هو نقل المجلد أو المستند من النافذة الموجود بها وتحويلها إلى نافذة أخرى مع عــدم بقاء النسخة الأصلية في مكانهاوانتفيذ الــCut نتبع نفس خطوات النسخ. تطبيق : – نكوين مجلد باسم جامعة اهل الببيت على القرص C.ثم القيام بنسخ المجلد إلى سطح المكتب كنسخة أصلية. ونقل المجلد مركز الاجيال من القرص C الى القرص D. الأمر Create Shortcut نسخة مختصرة عند النقر عليه يقوم بتكوين نسخة مختصرة داخل نفس النافذة.  $.7$ الامر Delete عند النقر عليه يقوم بحذف المحلد حذف غير نهائي ويحولها الى سلة المحذوفات.  $.8\,$ الأمر Rename أعادة تسمية يقوم بتغير اسم المجلد أو المستند .9 10 . الأمر Proprites او خصائص عند النقر عليه يعرض نافذة للخصائص المجلد تشمل اسم المجلد ونوعه ومكان تخزين ومساحة الخز نية وتاريخ تكوينه.

# شرح مكونات النافذة:-

نتكون أي نافذة من الاتي:–

شريط العنوان Title Address شرح سابقا.

2. شريط القوائم او Menu Barكيحتوى هذا الشريط على 6 كلمات كل كلمة عند النقر عليها بالأيسر تظهـــر قائمـــة خاصة بها.

شرح القوائم:-

القائمة الأولى / File اوملف ولها اختيارين الحالة الأولى خاص بالنافذة الأوامر الفعال هي New جديد وظيفة نكوين مجلد جديد Close إغلاق وظيفة إغلاق النافذة .

> **الحالة الثانية** في حالة تظليل مجلد الأوامر الفعالة نفس أوامر قائمة زر الماوس الأيمن.

القائمة الثانية/ Editأو تحرير ولَّها اختيارين الأول الحالة العامة الأوامر الفعالة :Select All تحديد الكلِّ وظيفة تحديد (تظليل) كافَّ محتويسات النافذة ويمكن أجراء من لوح المفاتيح بالضغط على Ctrl+A. الأمر Invert Selection عكس التحديد وظيفة أعطاء عكس حالة الأمر تحديد الكل ويستخدم لاســـتثناء مجلـــد أو أكثر من تحديد الكل حيث نظلل المجلدات التي نريد استثناءها ثم ننقر على الأمر Invert Selection Edit ملاحظة/يمكن تظليل عدة مجلدات باستخدام الماوس حيث ننقر أعلى المجلد **Undo Rename**  $Ctrl + Z$ ونسحب مع استمرار النقراو من لوح المفاتيح حيث ننقر على مجلد بالأيسر Ctrl+X Cut  $Ctrl + C$ Copy ثم نضغط على المفتاح Alt+ احد أسهم الحركة. Paste Ctrl+V Paste Shortcut الحالة الثانية في حالة تظليل مجلد الأوامر الفعالة هي :– Copy To Folder... Copyتسخ ويمكن أجراء من لوح المفاتيح بالضغط على Ctrl+C. Move To Folder... Cut-كقص ويمكن أجراء بالضغط على Ctrl+X.  $Ctrl + A$ Select All **Invert Selection** Pasteفصق ويمكن أجراء بالضغط على Ctrl+V.

File :

Edit

Open Explore

Search...

Send To

Create Shortcut

New

Delete Rename Properties

Close

View

Sharing and Security...

Scan with Norton AntiVirus

Favorites

Copy To Folder نسخ إلى مجلد وظيفته هي وظيفة الأمرين نسخ + لصـــق Copy+Paste أمـــا خطـــوات التنفيذ هي:– 1. ننقر على المجلد بالأيسر نقرة واحدة. 2. ننقر على الأمر Copy To Folder نسخ إلى مجلد تظهر نافذة تعرض محتويات الكمبيوتر بطريقة الأشـــجار من هذه النافذة ننقر على المكان الذي نريد التحويل أليه ثم ننقر على الأمر Copy أو نسخ. الأمر Move To Folder نقل إلى مجلد وظيفته هي وظيفة الأمرين Cut +Paste قص ولصق اماخطوات نتفيذه هي نفس الخطوات السابقة. اللامر Undo نراجع عن وظيفة النراجع عن نتفيذ الأوامر ألاتية: نسخ \_قص\_لصـق\_ حذف غير نهائـي\_أعادة تسمية يطبق هذا الأمر من جميع النوافذ يكون فعال عن استخدام احـــد هذه الأوامر ولايمكن النراجع عن الحذف النهائبي وعند النراجع عن الأمر نسخ نظهر رسالة نأكيد حـــذف للحـــذف النسخة التي تكونت بعد نتفيذ الأمر copy يمكن اجراء التراجع من لوح المفاتيح بالضغط على Ctrl+Z. **القائمة الثالثة/عرض أو View:**ونتحكم هذه القائمة بشكل عرض النافذة وهي تحتوي على الأوامر آلاتية:– \* شريط الأدوات أو Tools barويحتوي هذه الشريط على قائمة تابعة تحتوي عدة أشرطة للعــــرض أي شــــريط ننقر عليه بحيث نظهر أمامه علامة صح والأشرطة هي : **View Toolbars** 

Status Bar 1. أزرار قياسية أو Stander buttons ويحتوى هذا الشريط على الأيقونات آلاتية:− Explorer Bar Þ back أو للخلف يقوم بإرجاع النافذة إلى النافذة Thumbnails  $\bullet$  Tiles التي تسبقها بتسلسل الفتح. Icons List Forwardللإمام يرجع النافذة إلى النافذة التي تأتي بعدها بالفتح ي عكس Back. Details Up One Level مستوى واحد للأعلى برجع النافذة إلى النافذة التي نكون أعلى منها من حيث المعضويup One Level Choose Details... Go To Refresh

<mark>ملاحظة :</mark> عند فتح أول نافذة يكون للخلف وللإمام غير فعال وعند الوصول إلى نافذة سطح المكتب يكـــون الأمــــر Folders أو مجلدات عنـــد النقـــر للأعلى غير فعال. Searchأو بحث عند النقر عليه يعرض نافذة البحث. عليه يعرض محتويات الكمبيوتر بطريقة الأشجار باستخدام مستكشف Windows. Views Icons عرض الرموز هناك خمس طرق للعرض الرموز داخل النافذة للاختيار أي طريقة ننقـــر عليهـــا بزر الماوس الأيسر والطرق هي :–

Thumbnails أو مصـــــــــــــــغزات. Tilesآو ( مــــــــــــــــوز كبيــــــــــــــــرة. Detailsأو تفاصسيل ويعسرض اسم المجلسد List∬و قائمة. Iconsأو رموز صغيرة ومساحته الخز نية وتاريخ التخزين.

- Address Bar .2ثمريط العنوان وظيفة عرض اسم النافذة ومكان التخزين بأي قرص وعند النقر على السهم يعر ض قائمة بمحتويات الكمبيو تر .
	- 1inks .3 أو الرابط يعرض أسماء مواقع انترنت.
- 4. Lock The Tools Bar قفل شريط أدوات إذا كان أمامه علامة صح نفقد خاصية نحريك الأشرطة وإذا لا يوجد أمامه علامة صح نستطيع تحريك الأشرطة.

Status Bar شريط المعلومات عند الضغط عليه يعرض شريط أسفل النافذة يعطي معلومات عن النافذة وعن الأوامر التبي يوشر عليها موشر الماوس.

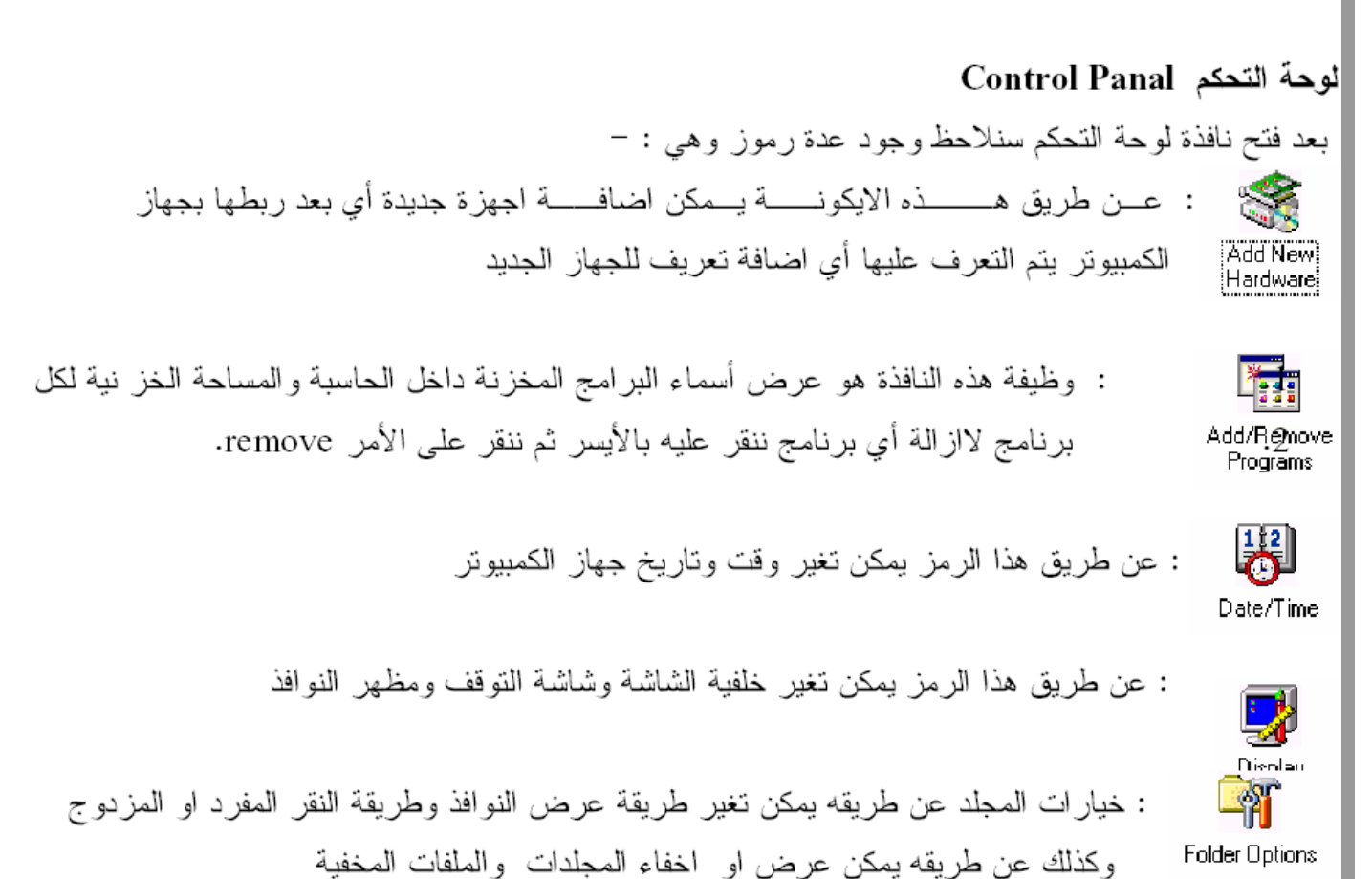

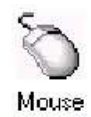

۰

Г

: يمكن تغير خصائص الماوس والمؤشرات

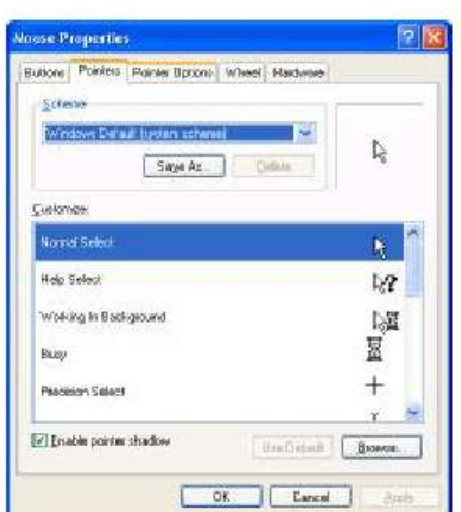

 $\blacksquare$ 

nlı

 $\overline{\phantom{a}}$ 

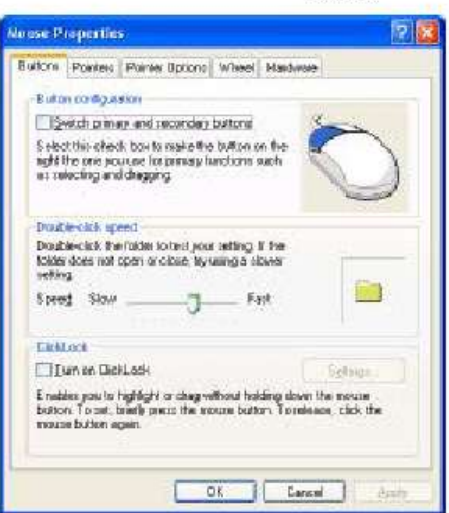

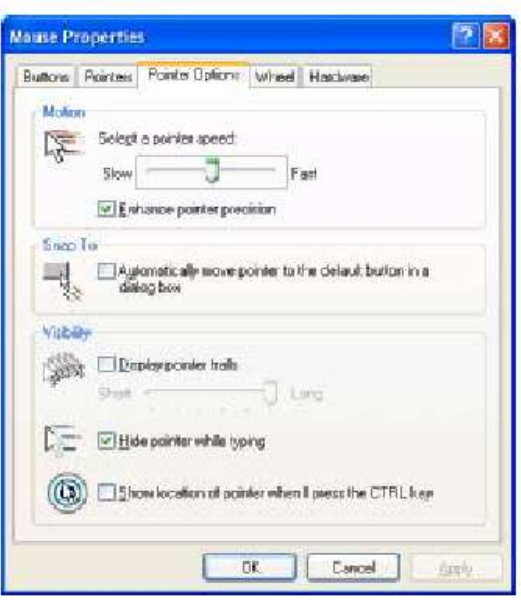

# تائمة الزر الايمن لشريط المام Task Bar

عند النقر زر الماوس الايمن على شريط المهام نظهر قائمة من هذه القائمة نختار الامر الثاني وهــو Toolbars او شريط الأدوات هذه الاوامر نعتمد على علامة الصح حيث اذا كان امام أي شريط علامة صــــح نعـــــرض واذا لاتوجد علامة صح تختفي والاشرطة هي :-

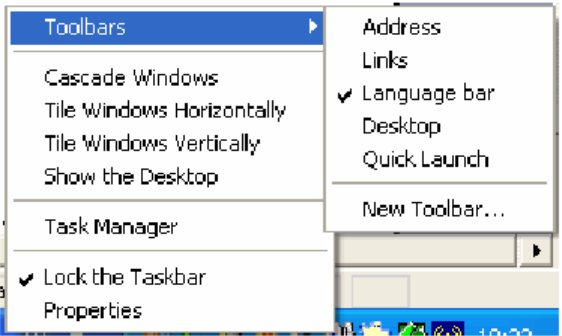

- Address .1 او عنوان عند النقر عليه يعرض شريط العنوان وهو خاص بكتابة عنوانين الانترنت .
- Links .2 او الرابط عند النقر عليه يعرض رابط العنوان وهو خاص باظهار عنوانين لمواقع انترنت وعند النقر على أي موقع يفتح الموقع .
- Language bar .3 شريط اللغة عند النقر عليه يعرض شريط اللغة الذي يبين نوع اللغة المستخدمة حيــث إن En يمثل انكليزي و Ar يمثل عربي .
	- 4. Desktop سطح المكتب وظيفة عرض رموز سطح المكتب في شريط المهام .
	- 9. Quick Launch رموز التشغيل السريع يعرض رموزالبرامج لسهولة تشغيلها.

نظهر قائمة نحوى اوامر نتفذعلى جميع النوافذ والاوامر هي :–

- Cascade ترتيب زاوي عند النقر عليه يعرض جميع النوافذ بشكل زاوية .  $\checkmark$
- Tile Horizontally ترتيب افقى عند النقر عليه يعرض جميع النوافذ بشكل افقى . ✓
	- Tile Vertically ترتيب عمودي يعرض جميع النوافذ بصورة عمودية . ✓
	- ملاحظة :اذاكان عدد النوافذ فردي فلايوجد فرق بين النرنيب الافقى والنرنيب العمودي .
	- Minimize Group √ نصفير النوافذ عند النقر عليه يصغر جميع النوافذ المفتوحة .

√ Close Group اغلاق النوافذ عند النقر عليه يغلق جميع النوافذ.

2. عرض رموز النشغيل السريع Show Quick launch عند النقر عليه يعـــرض رمـــوز بـــرامج التشـــغيل السريع في شريط المهام وذلك لسهولة فتحها والتعامل معها.عرض الســـاعة Show O'clock عنـــد النقـــر عليه ونظهر علامة صمح يعرض الساعة في شريط المهام وعند جعل الماوس عليها يعرض الناريخ .

# خصائص شريط المام :\_

عند النقر بزر الماوس الأيمن على شريط المهام تظهر قائمة من هذه القائمة ننقر على الأمر الأخير وهو خصــــائص او properties تظهر نافذة هذه النافذة تحوى مجموعات أوامر بصفة عامة اذا كان أي امر أمامه علامة صح يكون هذا الأمر مطبق ومنفذ واذا لم نكن أمامه علامة صح فيكون غير منفذ علامة الصح نظهر ونختفـــي بـــالنقر بـــزر الماوس الأيسر والأوامر هي :\_

- 3. قفل شريط المهام Lock the tack bar اذاكان منفذ فنفقد أمكانية تحريك اوتغير حجم شـــريط المهـــام وإذا كان غير منفذ نستطيع تغير الحجم والتحريك يتم تغير الحجم بالنقر على أعلى شريط المهام بسزر المساوس الأيسر ونسحب مع استمرار النقر بزر الماوس الأيسر وهو ما يسمى بالسحب والإفلات .
	- 4. أخفاء نلقائي Auto Hide the tack bar وظيفة جعل شريط المهام يظهر ويختفي حسب حركة الماوس .
- 5. دوما في المقدمة Keep the tack bar on top of other windows وظيفة يجعل شريط المهسام دائما ظاهر في حالة فتح النوافذ ونكون ملا الشاشة .
- 6. تجميع رموز البرامج المتشابهة group similar the tack bar يستخدم هذا الأمر في حالة فتح عدة نوافــذ فيقوم بعرض أسماء النوافذ في شريط المهام بشكل عمودي بدلا من الشكل الأفقى وللتعامل مع أي نافذة ننقر

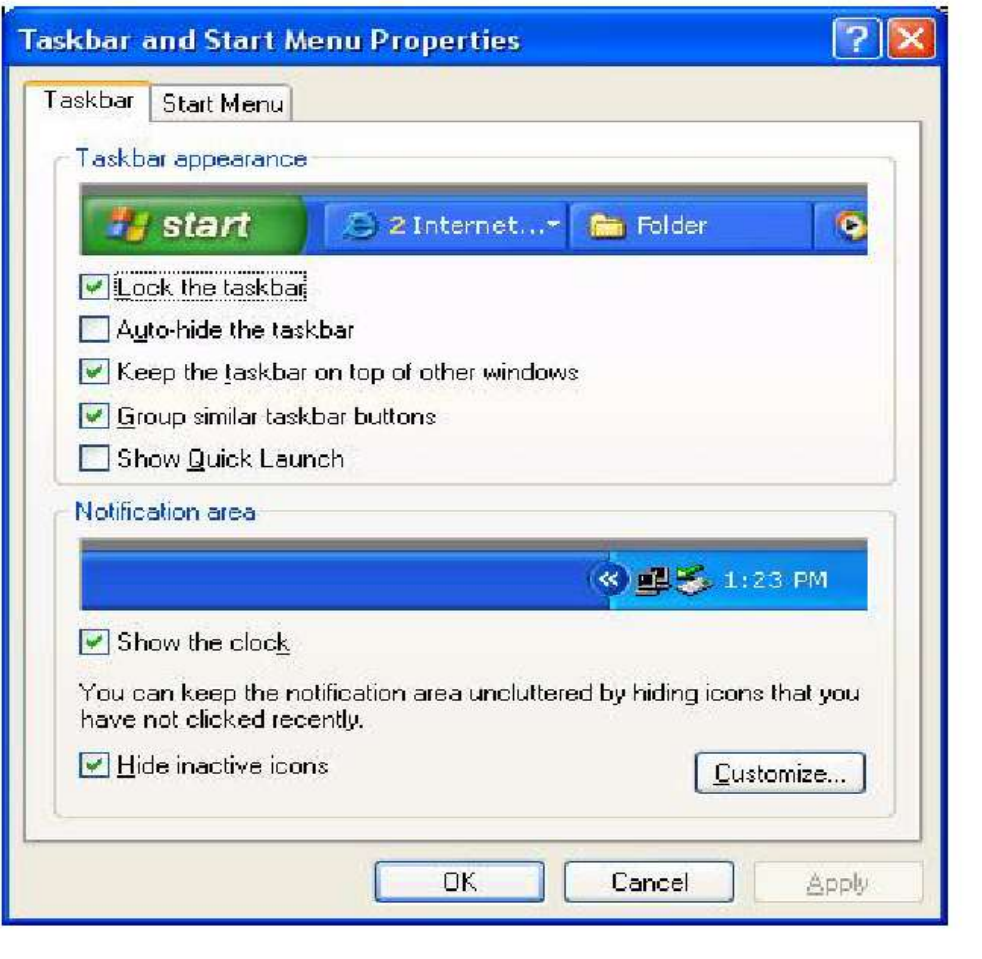

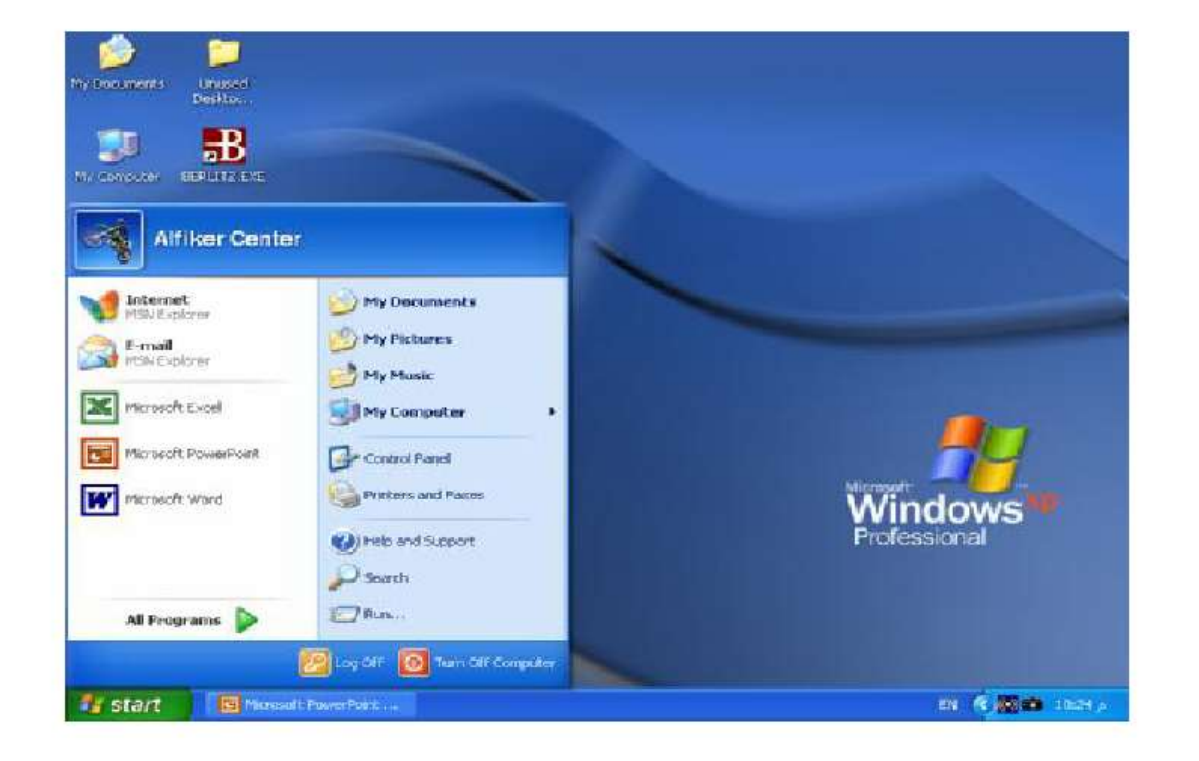

القسم الايسر ويكون مقسم الى ثلاثه اجزاء هي الانتريت الاميل : وهو جزء خاص لعرض الانتريت والبريد الالكتروني اسماء البرامج : وهو جزء مخصص لعرض اسماء البرامج التي تم استخدامها مؤخرا من قبل المستخدم ويمكن التحكم في عدد هذه البرامج ( من خلال النقر بالزر الايمن الايمن للماوس على شريط المهام كما سيتم شرحه بعد قليل ) All program كل البرامج يقوم هذا الامر يعرض قائمه لمجميع البرامج بنظام وندوز الاساسيه والبرامج التسبي تتصب بداخل لحاسبه وتعريفات الحاسبه ملاحظة مهمة : بعض البرامج عند حذفها من قائمة ابدأ نبقى نعمل وذلك لانها مختصرات في قائمة ابدأ وليست البــــرامج الاصــــلية لان البرنامج الاصلي يتم تنصيبه في مجلد Folder داخل القرص الصلب الذي يتم تنصيب نظام ويندوز عليه واسم مجلد البرامج هو programs file ملفات البرامج

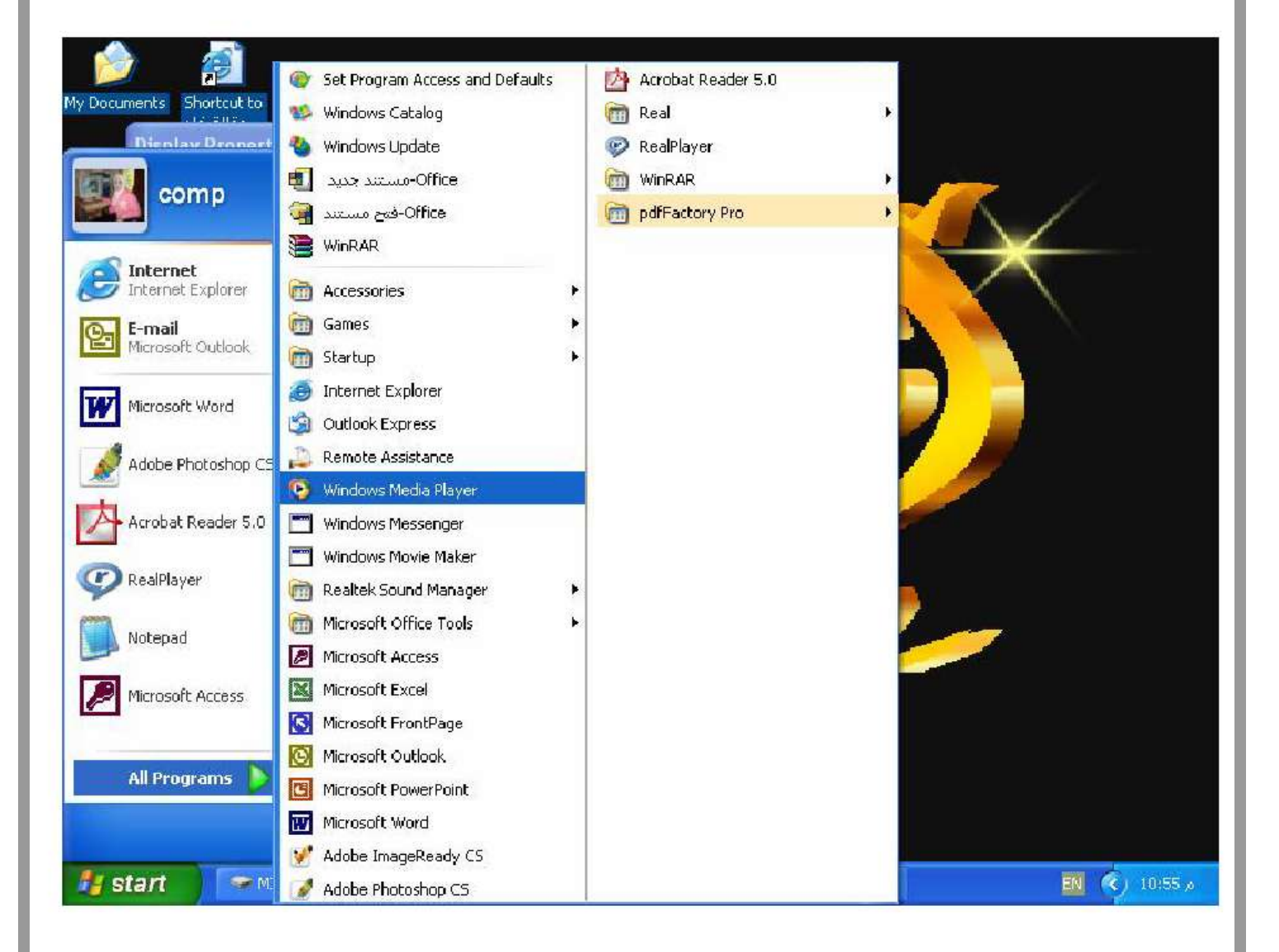

m.

m.

# طريقة عرض قائمة أبدا أو Start Menu :\_

هناك طريقتين للعرض قائمة أبدا أما باستخدام نظـــام Windows XP او باســـتخدام نظـــام الـــــــWindows الكلاسيكي والذي يشمل 98 Windows و 2000 للتغير العرض ننقر بزر الماوس الأيمن على شريط المهـــام تظهر قائمة من هذه القائمة ننقر على الأمر Proprieties او خصائص تظهر نافذة هذه النافذة تحوى اختيارين في الأعلى ننقر على الاختيار Start Menu أو قائمة أبدا تظهر نافدة بها طريقتين للعرض هما: Start Menu عند النقر عليه وتظهر دائرة سوداء سوف يعرض قائمة أبدا بنظام Windows XP. Classic Start Menu قائمة أبدا كلاسيكي عند النقر عليه سوف يعرض قائمة أبدا بنظام الويندورز الكلاسيكي بعد اختيار أي تطبيق يجب النقر على Apply أو Ok .

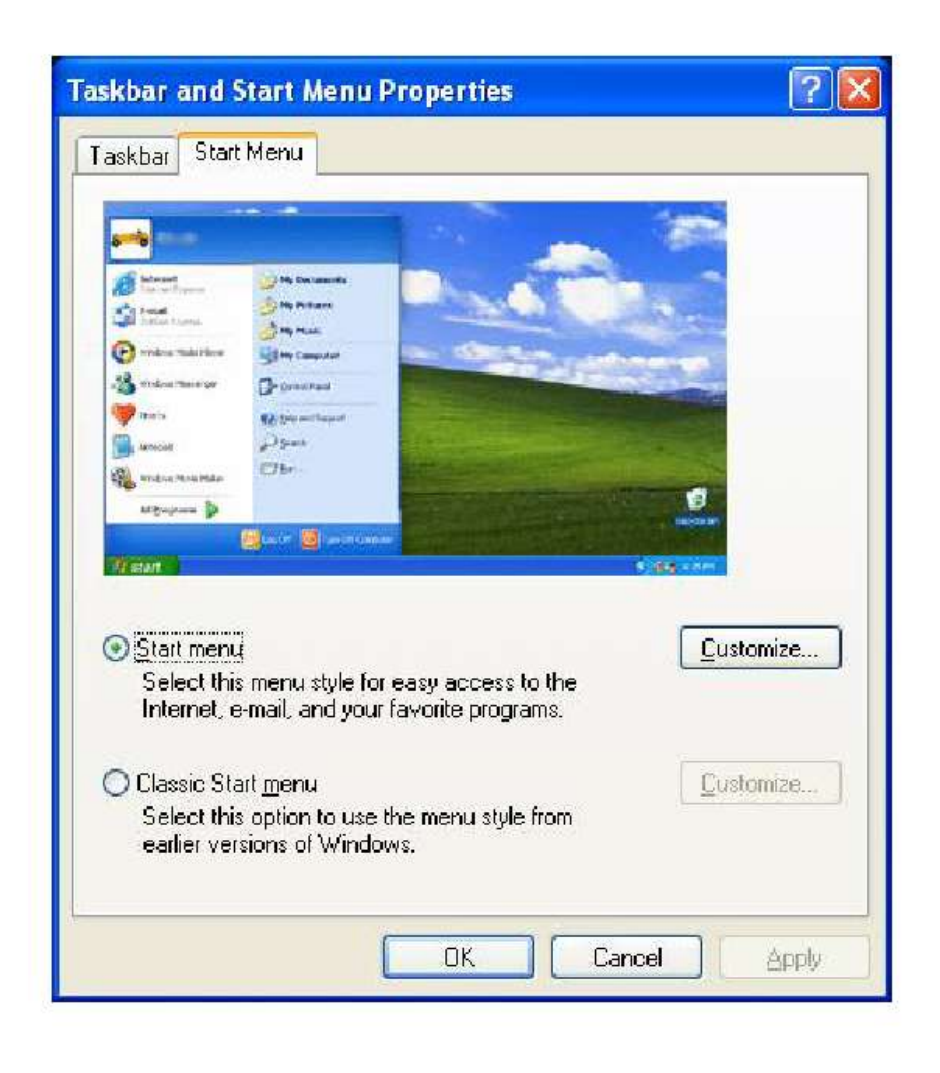

عند الضغط على الزر سيظهر مربع حوار ثاني Customizes

# الاختيار الأول General او عام :-

تظهر هذه النافذة عند النقر على Start Menu او قائمة ابدا ثم ننقر على Customizes وتتحكم هذه النافذة فسي الجزء الاول من قائمة ابدا والذي يشمل حجم الرموز وعدد البرامج المعروضة وعرض متصـــفحات الانترنـــت وكتالي: –

- Small Icons .1 رموز صغيرة عند اختياره يعرض رموز قائمة ابدا بالحجم المصغر.
- 2. Large Icons رموز كبيرة عند النقر عليه يعرض رموز قائمة ابدا بالحجم الكبير.
- 3. Number Of Programs On Start Menu رقم البرامج المعروضة في قائمة ابدا ويمثل هذا السرقم البر امج التي تم فتحها واستخدمها من قبل المستخدم .
	- 4. Clear List تنظيف القائمة عند النقر عليه يلغي اسم جميع البرامج الموجودة في قائمة ابدا.
	- 5. E-mailو Internet عند النقر امام احدهم بحيث نظهر علامة صبح سوف يعرض في قائمة ابدا.

بعد تطبيق أي اختيار يجب النقر على Okمن هذه النافذة ومن النافذة الثانية ننقر على Ok او Apply للتطبيــق الاختيار .

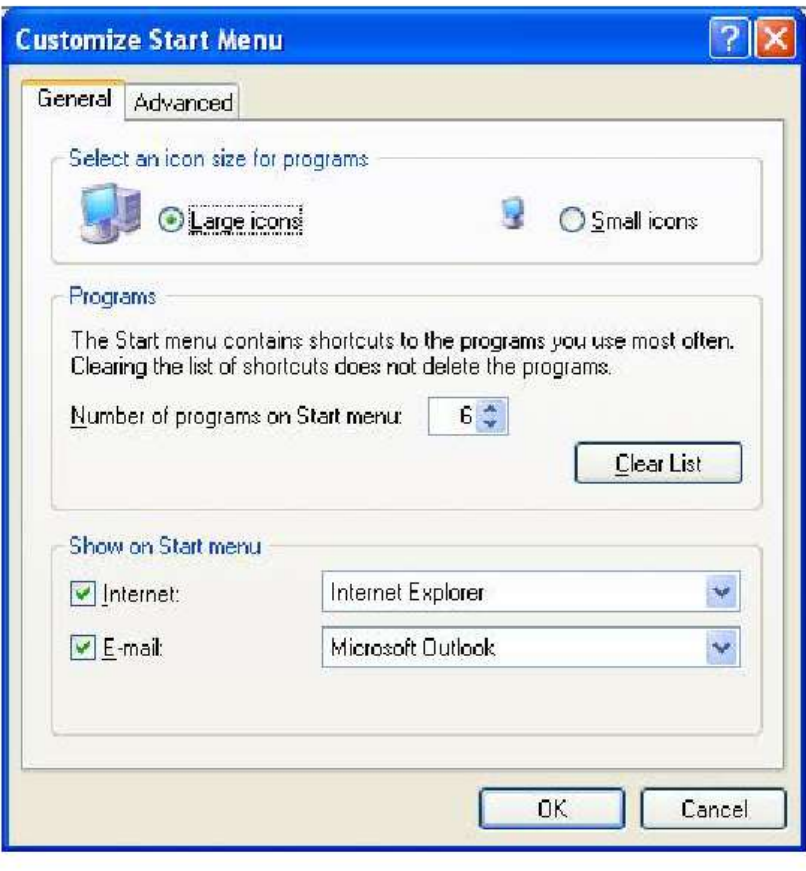

\*أظهار أو أخفاء رموز My Documentأو My Computer من سطح المكتب :\_

عند أخفاء احد الرمزين نقوم بإظهارها من قائمة أبدا وذلك بالنقر بزر الماوس الأيمن على احد النافذتين حيــث تظهر قائمة من هذه القائمة ننقر على الأمر Show on Desktop أظهار في سطح المكتب إذا كان أمام الأمـــر علامة صح تكون ظاهرة وإذا لا توجد علامة صح تكون مختفية.

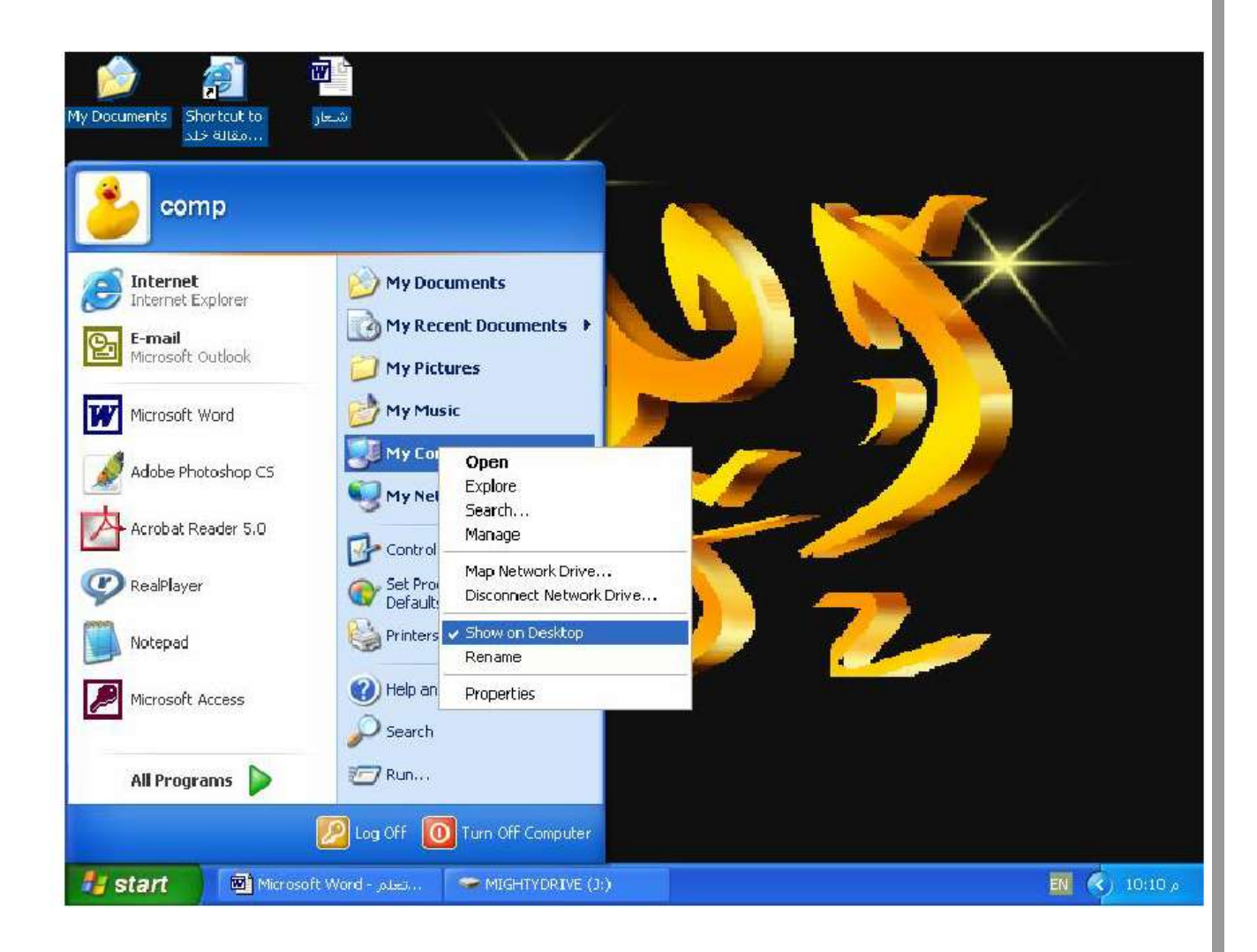

\*أظهار أو أخفاء رموز MyDocumentاو My Computer من قائمة أبدا:\_

عند أخفاء الرموز من قائمة أبدا نذهب إلى نافذة خصائص شريط المهام ونختار الاختيار الثــاني Start Menu من هذا الاختيار ننقر على الأمر Customize تظهر نافذة أخرى مـــن هـــذا النافـــذة ننقـــر علـــى الاختيـــار Advanced تظهر نافذة أخرى من هذه النافذة نجد كل من الاثنين ولهم اختيار ات بالشكل التالي:

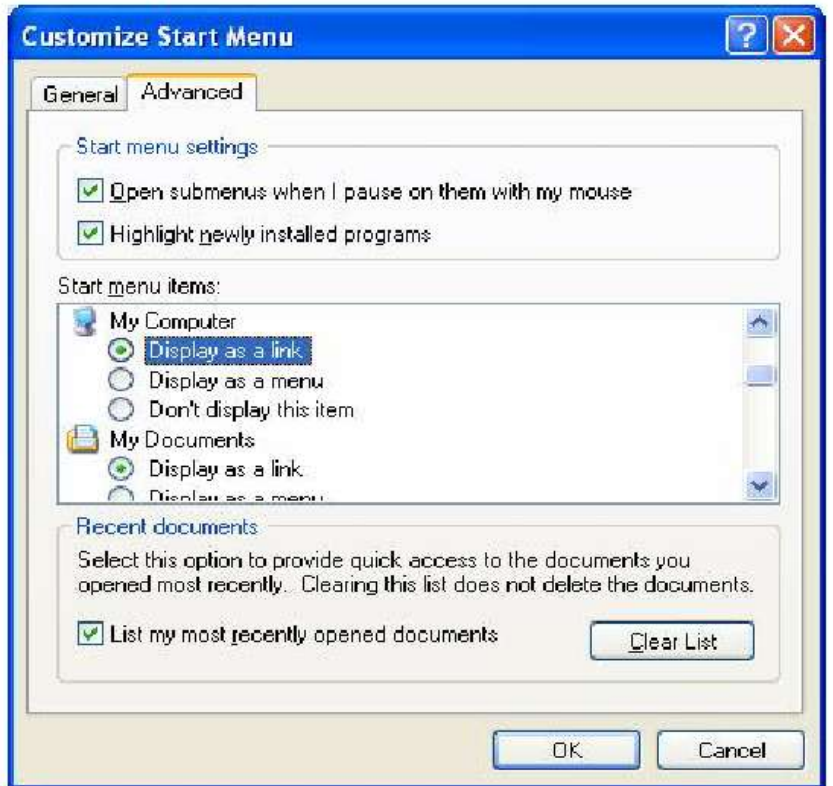

Display as links عرض كرابط عند النقر عليه يعرض على شكل رابط في قائمة أبدا. Display as Menu عرض كقائمة وظيفة يعرض الرموز علىي شكل قائمة . Don't Display Icons وظيفة عدم عرض الرموز في قائمة أبدا .بعد اختيار أي تطبيق يجب النقـــر علـــي Ok من هذه النافذة ومن النافذة الأخرى ننقر على Apply أو Ok أيضا.

# **برنامج )2008Autocad)**

**تشغيل البرنامج : ٝتٌ تؾغٞو اىجشّبٍح ٍِ خاله:**

1. الاختصار الموجود على سطح المكتب 2. من خلال قائمة ابدأ (start) نختار كافة البرامج (All programs) ومنها نختار (Autodesk) ومن **. )Autocad2008(ٗ )Autocad2008( ٌث** فْستظهر النافذة المبين بالصور ة أدناه

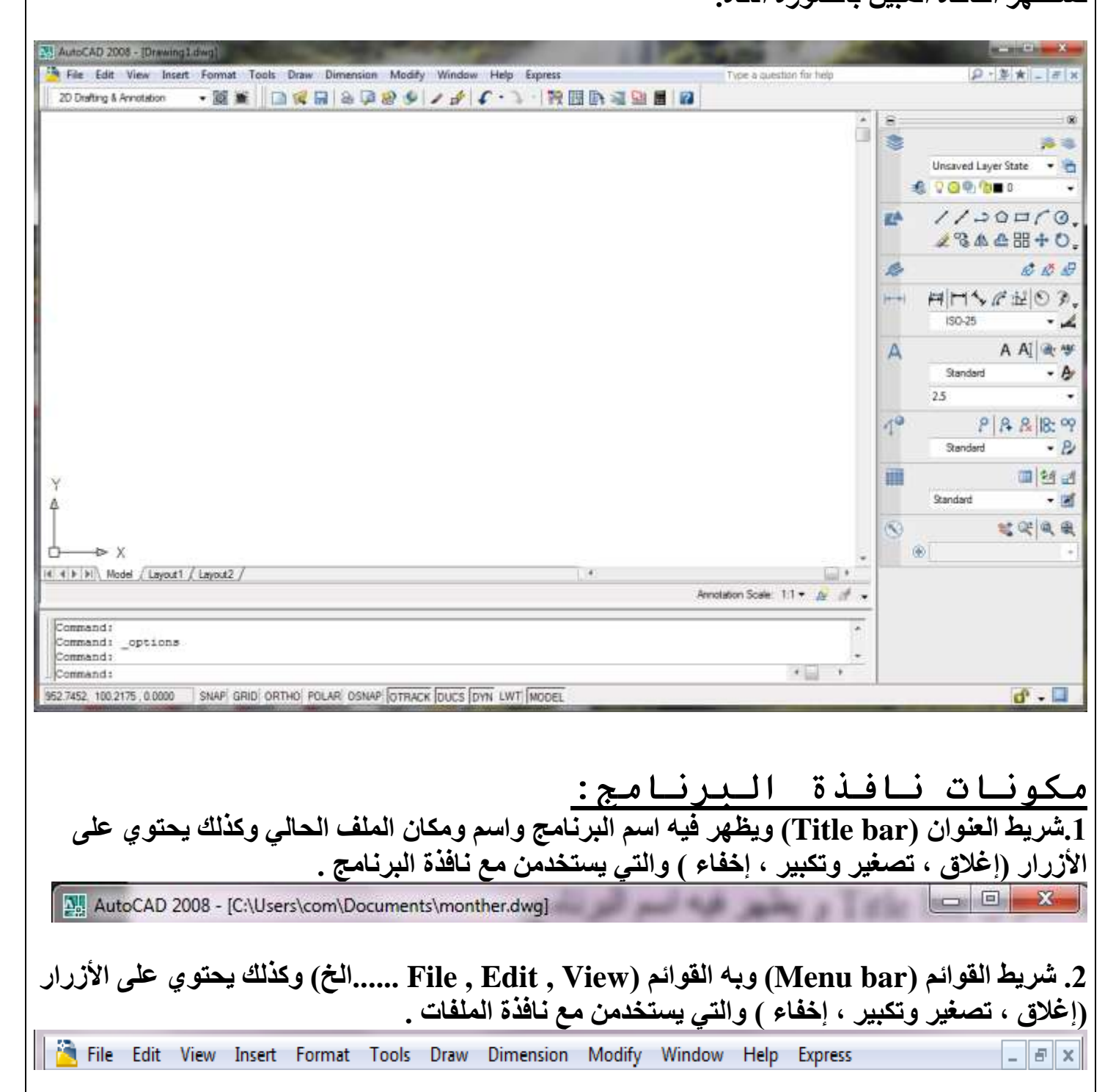

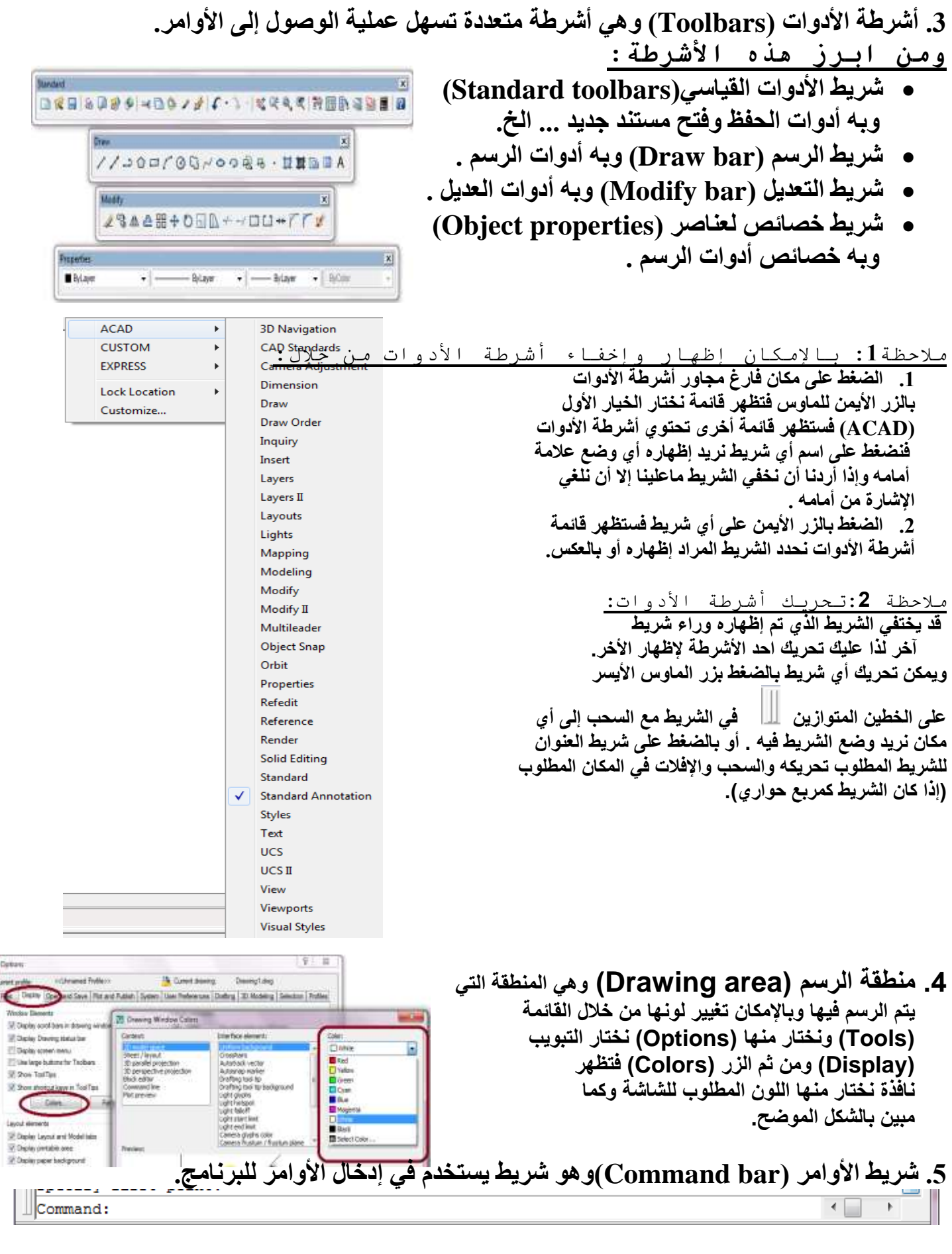

6. شَاشَة الأوامر (Command display) وهي الشاشة الموجودة أُعلى شريط الأوامر والتي يظهر فيها تنفيذ الأوامر للبرنامج<sub>.</sub> AutoCAD menu utilities loaded. Command: line Specify first point:

7. شريط الحالة (Status bar) ويكون أسفل شريط الأوامر (Command bar) ويتكون من جزئين الأول يمثل إحداثيات مؤشر الماوس والثاني خاص ببعض الخصائص مثل (Grid , Snap , Ortho وغير ها). 27.8108, 2.6402, 0.0000 SNAP GRID ORTHO POLAR OSNAP OTRACK DUCS DYN LWT MODEL  $\mathbf{r}$  ,  $\Box$ 8. رمز نظام الإحداثيات المستخدم (user coordinate system USC) Y رمز يوضح نظام الإحداثيات المستخدم حاليا. D X 毌 9. مؤشِّر الرسم (Crosshair cursor): مؤشر يتحرك مع حركة الفأرة يستخدم لتحديد موقع عنصر الرسم أو لاختيار العناصر في حالة الأوامر التي تطلب اختيار العناصر فبالإمكان تغير حجمه من خلال options من القائمة tools نختار التبويب display وفي أسفل النافذة التي تظهر يوجد crosshair size من خلاله نغير حجم المؤشر . 4 4 F FI Model (Lavout1 / Lavout2 10 ـ مفاتيح الانتقال بين الأطوار (طور النموذج وطور تخطيط الصفحة Model tab and Layot tab) كذلك تحتوي شاشة الرسم أشرطة تمرير عمودية وأفقية تسمح بتحريك ورقة الرسم إلى الاتجاه المطلوب. <u>طرق إختيار وتنفيذ الأوامر:</u> Tools Draw Dimension Modify Window  $\blacksquare$ Modeling  $\frac{1}{2}$ 1 ـ استخدام قائمة الأوامر : بالإمكان تنفيذ واختيار الأوامر  $\angle$  Line من خلال القوائم وذلك بالضغط على القائمة المراد تنفيذ أمر  $\n *R*$ av Construction Line منها بالزر الأبِسر للماوس واختيار الأمر المطلوب فلرسم Multiline شكل رباعي نتبع مايلي:rectangle <r D Polyline 광 3D Polyline وكما موضح بالرسم O Polygon 国 Helix ملاحظة:عن<u>د فتح أي قائمة ستلاحظ وجود أربعة أناو</u>إع *مـن* O Donut الكلمات:  $\sim$  Spline *a* **)ٍدَ٘عخ ميَبد ٍدشدح ٍثو)***..... ray , line* **)ٗتَثو أٗاٍش ٍجبؽشح اىتْفٞز.** Ellipse Block *b* **)ٍدَ٘عخ ٘ٝخذ إىٚ َْٖٞٝب عٌٖ اع٘د فغٞش ٍثو )***...circle , arc* **)** Table... وجود قائمة فرعية تحتوي على مجموعة من الأوامر ضمنها. Point *c* **)ٍدَ٘عخ تحتٛ٘ عيٚ ثالث ّقبط ٍثو )***...,hatch , table* **)ٗتعْٜ ٗخ٘د**  صندوق حوار خاص بالأمر يتم من خلاله تعبئة البيانات المطلوبة للأمر ثم الضغط  **عيٚ** *OK* **ىتْفٞز األٍش .**  *d (***ٍدَ٘عخ ٘ٝخذ َْٖٞٝب اختقبس ٍثو )***....,o+ctrl , n+ctrl* **)ٗتَثو ٍختقشاد ىألٗاٍش اىَقبثيخ ىٖب.**  2. استخدام أشرطة الأدوات: يوفر البرنامج إمكانية ترنيب الأوامر بمجموعات تمثل بشريط من الرموز وعند الضغط على الرمز ينفذ الأمر المخصص لهذا الرمز. فمثلا إذا ضغطنا على الرمز كم في شريط الأدوات draw سوف يؤدي ذلك إلى تنفيذ الأمر (LINE). 3. طباعة الأوامر بإستخدام لوحة المفاتيح في شريط الأوامر مثل :

Command: line Specify first point: 50,50 Specify next point or [Undo]: 100,100

الرسم الدقيق ومساعدات الرسم<sup>!</sup>

يوفر البرنامج مجموعة من الأدوات التي تساعد على ضمان السرعة والدقة في الرسم و هي كما يلي:

- 1. الشبكة GRID : يسمح هذا الأمر بعرض شبكة النقاط على شاشة الرسم حيث تتحول شاشة الرسم إلى و ر قة بيانية ، بمكن السّبطر ة على المسافة الفاصلة بين نقاط الشبكة حسب الحاجة ، و هذه الشبكة تظهر على الشاشة فقط ولا تظهر على ورقة الطباعة ، وبالإمكان تنفيذ الأمر بكتابة (GRID) في شريط كتابة الأوامر أو من خلال شريط الحالة بالضغط بالزر الأيمن على التبويب (GRID) ونخّتار (settings) فتظهر نافذة نستطيع من خلالها تهيئة الشبكة حسب الطلب.
- 2. الْقَفْرِ (SNAP) : ومن خلال هذا الأمر يتم السيطرة على حركة المؤشر لتكون على شكل قفزات بمسافةُ محددة مسبقا وبالإمكان تنفيذ الأمر بكتابة (SNAP) في شريط كتابة الأوامر أو بالضغط على الزر الأيمن على التبويب (SNAP) واختيار (settings) فتظهر نافذة نغير الإعدادات فيها حسب المطلو ب
	- 3. التعامد (ORTHO): عند تنفيذ هذا الأمر سوف يتم رسم خطوط عمودية وأفقية فقط أي لايرسم خطوط مائلة
- 4. طور الحركة الزاوية (POLAR): عند تحريك المؤشر والوصول إلى الزاوية التي تم تحديدها بهذا الأمر سوف يظهر خط ميلان لتلكَ الزاوية كما يظهر ميلان عند مضاعفات الزاوية المختارة مثل(180،135،180).......الخ). وبالإمكان تنفيذه من خلال الضغط على التبويب (POLAR) بالزر الأيمن للماوس واختيار (settings) ومن ثم اختيار الزاوية .
- 5. القفز إلى العناصر (OSNAP): من الأوامر المهمة جدا حيث يسيطر على حركة المؤشر ليقفز إلى نقاط محددة على عناصر الر سم المختار ة و بِالتالي ضمان الدقة العالية في الر سم و التعديل . لتحديد حالة الْقفز المحدد انقر يمينا على المفتاح (OSNAP) في شريط الحالة و اختر (settings) فتظهر النافذة النالية ·
	- **.1 Endpoint ٕٗزا اىخٞبس ْٝؾظ اىقفض إىٚ ّقطخ ّٖبٝخ اىنبئْبد. .2 Midpoint ٕزا اىخٞبس ْٝؾظ اىقفض إىٚ ّقطخ اى٘عظ ىيخط٘ط ٗاألق٘اط.**
		- 3. Center هذا الخيار ينشط القفز إلى مركز الدوائر والأقواس.
			- **.4 Node ْٝؾظ ٕزا اىخٞبس اىقفض إىٚ مبئِ ّقطخ.**
			- 5. Quadrant ينتقى نقطة رئيسية على قوس أو دائرة.
				- **.6 Intersection ْٝتقٜ ّقطخ تقبطع اىنبئْبد.**
			- **.7 Extension ْٝتقٜ ّقطخ ٍَتذح ٍِ خط٘ط ٍشخعٞخ ٍؤقتخ.**
				- 8. Insertion ينتقى نقطة إدراج الكتل والنص.
		- **.9 Perpendicular ْٝتقٜ ّقطخ عيٚ مبئِ عَ٘دٛ عيٚ اىْقطخ األخٞشح.**
			- 10. Tangent ينتقى نقطة مماس على دائرة أو قوس.
			- 11. Nearest ينتقي<sup>ّ</sup> النقطة على الكائنّ الأقرب إلى الموَشر. **.12 Intersection Apparent ْٝتقٜ ّقطخ تقبطع اىنبئْبد.**
				-

**.13 Parallel ٝشعٌ ٍتدٔ ٍ٘اص ىنبئِ آخش.**

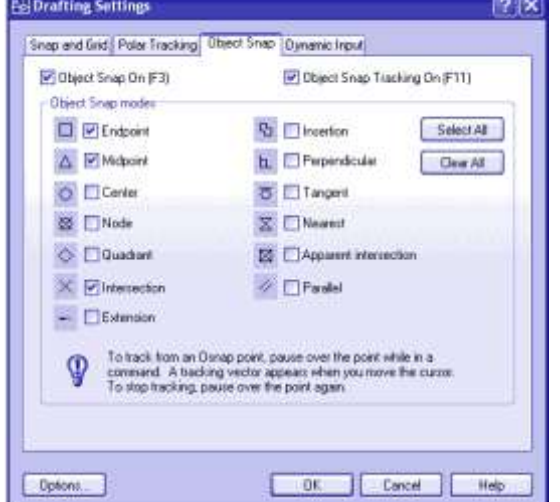

رسم العناصر <u>:</u>

(1) رسم الخط العا*دي* 

 $Draw - Line$  LINE (L) خط

رسم خط منفرد أو سلسلة قطع مستقيمة، لرسم خط منفرد أو سلسلة من القطع المستقيمة إلى صفحة الرسم من خلال الفأرة أو من خلال الإحداثبات 10,15@

لإدخال نقطة بداية الخط من الفار ه أو من الإحداثيات Specify first point:

(Specify next point or (undo): لإدخال النقطة الثانية من الفاره أو بالاتجاه والقيمة أو إلغاء الخطوة الأخيرة.

الخيار ات الممكن**ة**:

و: يغلق سلسلة من الخطوط ، التي تصل النقطة الأخيرة مع نقطة البداية.

Undo: بحذف القطعة المستقبمة الأخبر ة "الغاء آخر خطو ة".

Command: l LINE Specify first point: Specify next point or [Undo]: Specify next point or [Undo]:

كما يمكن رسم الخط من خلال ما يعرف باسم Direct distance ويستخدم في حالـة الخطوط الأفقيـة والرأسية أي عند تفعيل الخيار ortho on ويتم ذلك بتفعيل الأمر line ثم تحديد النقطة الأولى لبداية الّخط ثم تحريك الفارة في الاتجاه الذي نريده ثم كتابة قيمة الخط من لوحة المفاتيح ثم إدخال.

لر سـم خـط بز او بــة مبـل: نحـدد النقطــة الأولــي بالفـار ة ثـم لتحديـد النقطــة الثانيــة نكتـب المعادلــة التاليــة @line@ value<angle value كمثال طول خط 200 بزاوية ميل 45 نكتب المعادلة التالية 25>200 @.

**)2( سعٌ اىَضيع اىَْتظٌ**

1. رسم شكل متعدد الأضلاع المنتظم "المضلع" (POLYGON (POL)

Draw – Polygon

يسمح لك برسم مضلع منتظم "متساوى الأضلاع" يمتلك من 3 أضلاع "مثلث" حتى 1024 ضلع "شكل دائرة" جانب من خلال رمز الأمر من شريط أدوات الرسم أو من سطر الأوامر Command: Pol أو من خلال القائمـة Draw– Polygon و لكي تعرف المضلع ، يمكنك أن تحدد نصف القطر الداخلي أو الخارجي أو طول جانب من جوانب المضلع. وبِكون تسلسل الأمر كالتالي:

Command: pol POLYGON Enter number of sides <4>:

نحدد عدد الأضلاع المرغوبة

Specify center of polygon or [Edge]:

تحدد نقطة مركز المضلع أو E لتحديد احد حدود المضلع بدلاً من المركز .

Enter an option [Inscribed in circle/Circumscribed about circle] <I>:

نحدد خيار من (I يصبح الشكل المضلع داخل الدائر ة الأفتر اضية، C الدائر ة داخل الشكل)

Specify radius of circle:

نحدد نصف القطر للدائرة الأفتر اضية لتعيين المضلع .

2. رسم المستطيلات، الأشكال الرباعية (RECTANGLE (REC

Draw – Rectangle

رسم شكل رباعي الأضلاع أو مسنطيل أو مربع مع زوايا مشطوفة أو لا وبارتفاع أو عرض مـا وذلك من خلال شريط أدوات الرسم أو من القائمة Draw , Rectangle أو من سطر الأوامر Commnad : Rec ويرسم الشكل من خلالٍ زِ اويتين(ركن) نحددهم بالفأره أو بالإحداثيات، ويكون تسلسل الأمر كالتالي:

Command: rec RECTANG

نحدد نقطة بداية (ر كن) أو نحدد خيار ِ

Specify first corner point or [Chamfer/Elevation/Fillet/Thickness/Width]:

نحدد الزاوية (ركن) المقابلة.

Specify other corner point or [Dimensions]:

الخبار ات الممكنة<del>:</del>

C: تحديد مسافة الشطف في كل ضلعين متجاورين في المستطيل chamfer elevation :E مستوي قاع أي مستوى أسفل المستطيل fillet :F جعل زوايا الشكل دائرية ويسأل البرنامج عن نصف القطر المطلوب للاستدارة لجوانب المستطيل. rhichness :T عمل ارتفاع للشكل للمحور z width :W لتحديد عرض خط الشكل سمك الأضلاع للمستطيل

**(3) الأقســو**اس

رسم الأقواس(Arcs (A

Draw -- Arc

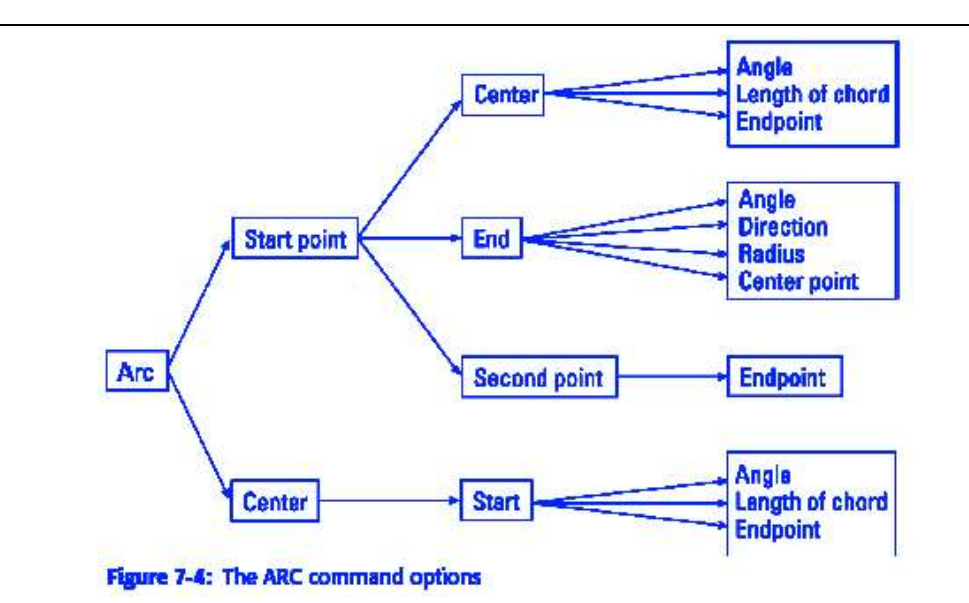

القوس كائنٍ هندسي يمتلك العديد من المعلومات، ويمكن رسمه بالاعتماد على بعض هذه المعلومات كل مرة، وهذا ما يفس وجود عدة طرق لرسم القوس. وتعتبر هذه الطرق مفيدة جداً لأن المعلومات المتوفرة للمستخدم تختلف طبيعتها حسب الرسم ونشمل هذه الطرق رسم القوس بالاعتماد على تحديد:

- ثلاث نقاط هي نقطة البدابة فنقطة على القوس فنقطة النهابة.
	- نقطة البداية فمر كز القوس فنقطة النهاية.
	- نقطة البداية فمركز القوس فالز اوية (ز اوية قطاع القوس).
		- ه نقطة البداية فمركز القوس فطول وتر القوس.
	- نقطة البداية فنقطة النهاية فالزاوية (زاوية قطاع القوس).
- نقطة البداية فنقطة النهاية فالاتجاه (اتجاه مماس القوس في نقطة البداية).
	- نقطة البدابة فنقطة النهابة فنصف قطر القوس.
		- ه مركز القوس فنقطة البداية فنقطة النهاية.
	- مركز القوس فنقطة البدابة فالز اوبة (ز اوبة قطاع القوس).
		- مركز القوس فنقطة البداية فطول وتر القوس.
		- متابعة ر سع القوس من القوس (أو الخط) السابق.

(4) رسم الدوائر

رسم الدوائر (C) CIRCLES

Draw – Circle

الدائرة كائن هندسي تبعد نقاطـه بعداً ثابتـاً عن نقطـة يقـال لهـا المركـز، ويسمى ذلك البعد بنصـف القطـر أو الشـعاع (radius). وبو فر أو تو كاد عدة طر ق لر سم الدائر ة، بمكن استخدامها حسب المعلو مات المتو فر ة في الر سم.

ويت*شمل* طرق رسم الدائر ة:

- رؾذ٣ذ ٓشًض اُذائشح )center )ك٘ظق هطشٛب )radius).
	- تحديد مركز الدائرة فقطر ها (diameter).
	- تحديد نقطتين على محيط الدائر ة، متقابلتين قطر ياً. ً
		- تحديد ثلاث نقاط على محيط الدائر ة.
		- انتقاء مماسين للدائرة، وتحديد نصف قطر ها.
			- **•** انتقاء ثلاثة مماسات للدائر ة

### **)5( اىْـ اىَفشد ٗاىْـ اىَتعذد ،** اُ٘ظٞص Text& text Multiline

يتْم إضـافة النص للمخططـات لبيـان بعض التفاصـيل الضـرورية والتـي لابد من تعريفهـا فـي المخططـات أو تسمية المخططات، و يو جد بالبر نامج عدة طر ق لكتابة النص سو اء كان النص المفر د أو النص المتعدد الأسطر ۖ و النصبو ص يمكن النّعديل عليها مثل النسخ والدّور ان والحركة والحذف مثلها مثل عناصر الملف الأخرى ونلاحظ أن أمر عمل إنعكاس للعنصر لا يعمل بشكل طبيعي مع النصوص إلا بعد عمل قيمة الأمر mirrtext:0 متغير النظام و للتعديل على النص نكتب الأمر ed من لوحة المفاتيح أو الأمر ddedit ثم ننقر على النص ونقوم بالتعديل كمـا يمكننـا تعديل النص باختيـار ه بالفـار ة هو الضـغط على أيقونـة الخصّـائص properties من شريط الأدوات الرِّئيسي ونقوم بتعديل خصـائصـه أو باختيـار النص ثـم مـن قائمـة النعديل modify نختار خصائص properties ونقوم بتغيير الخصـائص التي نريد سواء كانت اللون أو الطبقة أو سماكة الخط

Draw – Text- Singleline text…

كتابة نص ذو سطر ۖ وذلك بتحديد مكانه و ار تفاعه وز او ية ميله و خصـائصـه وذلك بكتابة الأمر ۖ من سطر ۖ الأوامر ب

Command: Text / dt

أو من القائمة

Draw , text, singleline text…

Current text style:"standerd" text" height:2.500

يطلب منا اعتماد ارتفاع للنص وهو 2.5 أو تغييره إلى (15) أو بمـا يتناسب مـع الرسم وذلك من لوحـة المفـاتيح ثـم نضغط إدخال

Specify start point of text or (justify/style):

يطلب نقطة بداية للكتابة أو تحديد نمط للموازاة ونقوم بتحديد هذه النقطة بالفارة، والخيار Justify يمكننـا من التحكم في محاذاة النص بالنسبة للنقطة التي بدأنا منها الكتابة.

[Align,Fit,Center,Middle,Rigth,TL,TC,TR,ML,MC,MR,BL,BC,BR]

و الُخيار Style يعطينا القدرة على تغيير نمط الخط المستخدم إلى نوع أخر .

Specify height <2.500>: Specify Rotation of text <0.0>:

يطلب منا زاوية ميل "دوران" الكتابة والوضع المبدئي صفر وأذ رغبـا بتغير الزاويـة ندخلها من لوحـة المفاتيح ثـم نضغط ادخال

Enter text:

يطلب إدخال النص المراد كتابته ونلاحظ ظهور الحروف مباشرتاً أثنـاء الكتابـة علـي اللوحـة، وعند ضـغط مفتـاح الإدخال ينتقل المؤشر إلى سطر جديد ونلاحظ أن كل سطر يكون عنصر منفصلاً عن الآخر كما يمكن الضغط بالفار ه في اي مكان جديد لينتقل مكان الكتابة إلى محل جديد و عند الانتهاء من الكتابة نضغظ إدخال مر تين.

### أدوات التعديل الرئيسية

**)1( حزف اىنبئِ ، أٍش ٍح٘ أٗ حزف اىنبئِ أٗ اىنبئْبد(E (ERASE ، Erase – Modify**

عندما تر غب في التخلص من كائن رسومي، يمكنك استخدام أمر "حذف" (Erase) لهذا الغرض. للقيام بذلك انتق زرِ "حذف من شّريط أدوّات التعدّيل، وعند ظّهوّر موجه "انتـق كائنـأ" (Select object) فـي نـافذة أوّامـر أوامـر، إنقر بـزر الفأرة الأيسر على ذلك الكائن (تسمى هذه الطريقة بالانتقاء المفرد)، يقوم أوتوكاد بتمييز الكائن بحيث يصبح متقطعـأ، اضـغط ً بعدها زر الفأرة الأيمن أو اضغط مفتاح space bar.

ً تصبح طريقة انتقاء الكائن هذه غير عملية عندما ترغب بحذف كمية كبيرة من الكائنـات، ولذلك يوفر أوتوكـاد طرقـاً أخر ي لانتقاء الكائنات، كما يلي:

عند ظهور الموجه "انتقِ كائناً"، اكتب All ثم space ثم space، يقوم أوتوكاد بحذف كل الرسم، عند ظهور الموجه "انتق كائناً"، انْقرّ بزر ّالفأرة الأيسر مرة واحدة في مكان فارغ، ثم حرك المُوِّشْر مِنّ اليمين إلى اليسار ، يظهر إطار متقطع (crossing)، اجعل الكائنات التي تر غب بحذفها بحيث يكون الكائن موجوداً كلـه أو بعضـه داخل الإطـار (لن يحذف أوتوكـأد ً الْكَائنات الْمشار إلْيها باللّون الأحمر).

عند ظهور الموجه "انتق كائناً"، انقر بزر الفأرة الأيسر مرة واحدة في مكان فارغ، ثم حرك المؤشر من اليسار إلـى اليمين ، يظهر إطار عادي (window)، اجعل الكائنات التي تر غب بحذفها بحيث يكون الكائن موجوداً كله داخل الإطار (لن بحذف أو تو كاد الكائنات المشار ِ اليها باللون الأحمر ).

يستخدم كممحاة لإز الة الكائن أو الكائنات غير ٍ مر غوبة بالر سم ويمكن تنفيذ الأمر ٍ من سطر الأوامر Command: E أو من أيقونة الأمر من شريط أدوات الرسم أو من القائمة Modify – Erase ويكون تسلسل الأمر كالتالي:

**Command: e ERASE Select objects: Specify opposite corner: 1 found Select objects: Specify opposite corner: 3 found, 4 total**

**Select objects:**

**Select objects:**

يطلب منا تحديد الكائن أو الكائنـات المراد حذفها، يمكن اختيـار الكائنـات بالفـارة أو عمـل مربـع اختيـار حـول الكـائن المر اد حذفه. أو اختيار أحد الاختصار ات التالية:

> M : إنجاز كل الاختيار ات للإز الة بخطو ة و احدة. L : ئصاُخ آخش ًبئٖ رْ سع.ٚٔ ن الشكل: `` يحذف مر بـع نـافذة حول الشكل . C : ٣ؾزف ًَ ٓب ٔ٣ش خالٍ شٌَ ٗؾذد.ٙ ي : يحذف كل ما يمر خلالٍ متعدد الأضلاع. Box : يحذف كل ما يمر خلال مربع نحدده. و لاستعادة ما تم حذفه نكتب الأمر 00ps

## **)2( ّغخ اىنبئِ "اىنبئْبد"، أٍش ّغخ مبئِ أٗ مبئْبد (CO (COPY، Copy – Modify**

ينسخ كائن مفر د أو مجمو عـة كائنـات و ذلك بتحديد الكائنـات المـر اد نسـخـها ثـم اختيـار ِ نقطــة الار تكـاز ونختـار مسـافة النسخ و الاتجاه بالنسبة لنقطـة الأسـاس. و ننفذ هذا الأمر ۖ باختيـار ه من أيقو نـات شـر يط أدو ات التعديل أو مـن سطر الأو امـر Command :Co: ويمكن اختيار الأمر من القائمة Modify-Copy ويكون تسلسل الأمر كالتالي:

**Command: co COPY Select objects: 1 found Select objects: 1 found, 2 total Select objects: 1 found (1 duplicate), 2 total Select objects: Specify opposite corner: 5 found (1 duplicate), 6 total Select objects: Specify base point or displacement: Specify second point of displacement or <use first point as displacement>: Specify second point of displacement:**

- 1 . حدد الكائنات المر اد نسخها
- 2. حدد نقطة الأساسِ "الإر تكاز –الإمساك" من أجل النسخ .
- 3. نحدد المسافة و الاتجاه بالنسبة لنقطة الأساس "الار تكاز ً ــالإمساك".

ويمكن استخدام الأمر ctrl+c ثم استخدام الأمر ctrl+v لعمل نسخ ولصق سواء داخل الملف أو من ملف آخر أو حتـي من برنـامج غير الأوتوكاد مثل الوورد أو الفوتوشوب مثلأ

### **)3( ّغخخ ٍعن٘عخ "ٍشآح"، عَو اّعنبط ىنبئِ أٗ ٍدَ٘عخ (MI (MIRROR ،Mirror - Modify**

1. يصنع نسخة مرآوية لكائن أو مجموعة من الكائنات وذلك باختيار الأمر من رمز الأيقونـة من شريط أدوات التعديل أومن سطر الأوامر Command: Mi وكذلك يمكن اختيار الأمر من القائمـة Modify – Mirror ويكون تسلسل الأمر كالتالي (انتق الكائن، انتق محور (خط)الانعكاس بدايته ونهايته ثم نختار Y لحذف الكاّئنـات الأصـلية)، ويكـون تسلسل الأمر كما بلي نختار الكائنات المر اد عمل نسخة معكوسة لها ٍ

.2 ٗخزبس ثذا٣خ خؾ االٗؼٌبط.

- 3. نختار النقطة الثانبة من خط الإنعكاس
- 4. نختـار y لحـذف الكـائن الأصـل أو نختـار N لبقـاء الكـائن الأصل كما هو .

**Command: mi MIRROR**

**Select objects: 1 found**

**Select objects: Specify first point of mirror line: Specify second point of mirror line:**

**Delete source objects? [Yes/No] <N>:**

### **)4( ّغخ ثبتدب،ٓ أٍش ّغخ ٍع اتدبٓ ٗثعذ (O (OFFSET" ٍ٘اصٛ"، Offset-Modify**

يقوم هذا الأمر بإزاحة كائناً منفرداً فقط على بعد نحدده واتجاه نختاره ويكون مواز للخط أو الكائن الأصلي،من خلال نقر الرمز الدال على الأمر من شريط أدوات التعديل أو من سطر الأوامر نكتب Oommand: oأو نختـار من القائمـة Modify-- Offset . إذا كان لديك خطوط أو أقواس متعددة متتالية تريد إزاحتها، استخدم الأمر Pedit لتربطها مع بعضـها البعض ضمن كائن مجمع خطوط واحد قبل إجراء الإزاحة. ويكون تسلسل الأمر كالتالي:

**Command: o OFFSET**

**Specify offset distance or [Through] <Through>: 30**

**Select object to offset or <exit>:**

**Specify point on side to offset:**

**Select object to offset or <exit>:**

# **)5( عَو ٍقف٘فخ، عَو ٍقف٘فخ (AR (ARRAY ، array-Modify**

1. تحديد مسافة الإزاحة عن العنصر الأصلي ويمكن كتابتها أو

تحديدها بالماوس.

3. تحديد الاتجاه للاز احة

2. تحديد الكائن المر اد عمل إز احة منه.

أ. مصفوفة ذات صفوف وأعمده rectangular array

الأدوات أو من خلال سطر الأوامر Command: Ar أو من خـلال القائمـة Array–Modify وتكون خطـوات

ونختار هذا الأمر من رمز الأيقونـة من شريط

يصنع نسخ متعددة من كائن أو مجموعة من الكائنـات في شكل مصـفوفة وتكون المصـفوفة علـي شكل أمـا صـفوف وأعمدة Rectangular array (صف أو عُمود مفرد) أو على شكل مصنفوفة دائريـةPolar array (لكي يشكل من هذه الْكائنات أرقام على ساعة دائرية).  $9 - x$ **NU Array** 

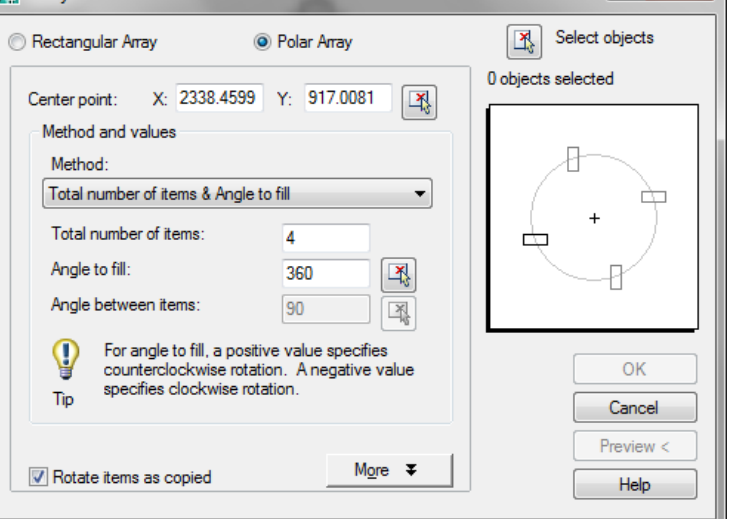

تنفبذ الأمر كالتالي:

اختيار شكل المصفوفة Rectangular : و هذا الخيار ينسخ الكائنات المحددة في مصفوفة من الصفوف والأعمدة، أما relect object والخانة select object نختار الكائنات المراد عملها مصفوفة، أما الخانة Rows لإدخال عدد الصفوف ، والخانة columns لإدخال عدد الأعمدة، والُخانـة row offset ندخل بها قيمـة المسـافة بين الصـفوف، والُخانـة columns offset ندخل بها المسافة ببن الأعمدة

بِ مصفوفة دائرية Polar array

حيث يتم عمل نسخ "تكر ار " للكائن على شكل دائري و يتم تحديد من نقطة مركز الدائرة التي سيدور حولها الكائن

والُخيار center point نحدد منه مركز الدائرة، والُخيار total number of items نحدد منه تكرار العنصر ، و الخيار angle to fill نحدد منه مقدار دور ان العنصر .

### **)6( ّقو اىنبئ،ِ أٍش ّقو اىنبئِ أٗ اىنبئْبد (M (MOVE ، Move – Modify**

لنقل (تحريك) كائن من موقعه إلى موقع آخر ، استخدم الأمر "نقل" (Move) كما يلي:

- 1. اكتب move ثم space أو اختر الأداة من شريط أدوات التعديل.
- 2. عند ظهور الموجه "انتقّ كائناً" (Select Object) انقر بزر الفأرة الأيسر فوق الكائن، بحيث يتميز ، ثم انقر بزر الفأرة الأيمن، أو اضغط Enter .
- 3. عند ظهور موجّه "حدد نقطة الأسـاس:" (Specify base point)، أنقر بزر الفأرة الأيسر في المكـان الذي ترغب بجِعله نقطة أساس.
- 4. عند ظهور موجّه "حدد النقطــة الثانيـة:" (Specify second point) أنقر بـزر الفـأرة الأيسر فـي مكـان آخر ـ يقوم عندها أوتوكاد بإزاحة الكائن بمقدار الطول الحاصل بين نقطة الأساس والنقطة الثانية، وفي الاتجاه من نقطة الأساس إلى النقطة الثانبة.

ملاحظة : عندما تحدد موقعاً (مثل نقطة الأسـاس) بـالنقر بـزر الفـأرة الأيسـر، وترغب فـي أن يكـون هذا الموقـع عنـد ً نهاية خط موجود في الرسم، يمكنك الاستفادة من نمط الوثب "نهاية" (endpoint) لإجبار أوتوكاد على التقاط نهاية اُلخط، وذلك بكتابة end في موجه "انتق نقطة الأساس:"، وتحريك المؤشر إلَى أن يصبح قريبـاً من نهايـة ذلك الخط، وتظهر كلمـة endpoint باللون الأصفر ، ثم نقر زر الفأرة الأيسر ِ

وأمر "نقل" Move يحرك كائن منفرد أو مجموعة من الكائنات إي يقوم بإزاحة عنصر من مكان إلى آخر في نافذة الرسم(حدد الكائنات، انتق نقطة الارتكاز "أمساك العنصر "، انتق المسافة والاتجاه) ونختـار هذا الأمر من خـلال رمز أيقونـة الأمر من شريط أدوات التعديل أو من خلال سطر الأوامر Command: M أو من خلال اختيار الأمر من القائمة Modify Move – ويكون نسلسل الأمر كالتالي:

- 1. حدد الكائنات المراد نقلها.
	- 2 نقطة الار تكاز
- 3. نـدخل المسـافة و الاتجـاه بالنسـبة لنقطـة الأساس

**Command: m MOVE Select objects: 1 found Select objects: Specify base point or displacement: Specify second point of displacement or <use first point as displacement>:**

### **)7( دٗساُ اىنبئ،ِ تذٝٗش اىنبئِ أٗ اىؾنو (RO (ROTATE ، Rotate – Modify**

يدور كائن أو مجموعة من الكائنات بز اوية محددة حول نقطة نحددها نحن ونختار الأمر من خلال رمز أيقونـة الأمر من شريط الأدوات أو من سطر الأمر Command: Ro أو من خلال القائمة Rotate–Modify ، ولعمل الدوران نحدد الْعناصْرِ ثُم نقطة الدوران للشكل ثم زاوية الدوران، ويكون تسلسل الأمر كالتالي ·

**Select objects: 1 found**

**Select objects:**

**Specify base point:**

**Specify rotation angle or [Reference]: 90**

- 1 نختار الكائن أو الشكل المر اد تغببر ز اوية مبله
- 2. نختار النقطة التي سوف ندور (نلف) الكائن المختار حولها.
- 3. يحدد ز اوية الدور ان بالاستناد إلى الز اوية الحالية للكائن أما رقم من لوحة المفاتيح أو بالماوس والقيم الموجبة تقوم بعمل دوران عكس عقارب الساعة والعكس صحيح ، ولتغيير الوضـع الافتراضـي للدوران ، من قائمـة format, unit نقوم بتفعيل الخيار clockwise فتكون القيم الموجبة مع عقارب الساعة

### **)8( تحدٌٞ اىنبئ،ِ تغٞٞش حدٌ اىؾنو (SC (SCALE ،Scale – Modify**

وهو تغيير فـي مقيـاس العناصـر سـواء بـالتكبير أو التصـغير ، أي يغيـر حجم الكائنـات فـي الرسـم سـواء تكبير هـا أو نصغير ها وذلك بتغير ها بالفارة تقديرياً بالنظر أو من معامل ثابت و هو نسبة إلى الشكل الأصل فإذاً زادت المعامل عن واحد صحيح يقوم الأمر بالتكبير أما إذا أصبح المعامل أقل من واحد فيؤدي إلى تصغير الكائن. ونختـار الأمر من رمز أيقونـة من شريط أدوات التعديل أو من خلال سطر الأوامر Command: Sc أو من خلال القائمـة Scale–Modify . ويكون تسلسل الأمر كالتالي:

- 1 اختبار الكائنات المراد تغيير حجمها.
	- 2 . تحديد نقطة أر تكاز
- 3. تغيير حجمهـا بالفـارة Reference تقديرياً أو مـن خـلال معامـل ً ثابت من لوحة المفاتيح.

**Select objects: Specify opposite corner: 1 found Select objects:**

**Specify base point:**

**Command: tr TRIM**

**Select cutting edges ... Select objects: 1 found**

**Select objects:**

**First fence point:**

**Select objects: 1 found, 2 total**

**Specify endpoint of line or [Undo]:**

**Command: SCALE**

**Specify scale factor or [Reference]: 2**

**Current settings: Projection=UCS, Edge=None**

**Select objects: Specify opposite corner: 9 found (2 duplicate), 9 total**

**Select object to trim or shift-select to extend or [Project/Edge/Undo]: Select object to trim or shift-select to extend or [Project/Edge/Undo]: f**

## **)9( قـ اىضٗائذ، ثتش، قـ اىضٗائذ، تؾزٝت مبئِ (TR (TRIM ، Trim – Modify**

يقص كائن ليتناسب مـع كـائن أو كائنـات أخرى، يمكن تشذيب كـائن أو أكثـر إلـى نقطـة ضـمنية أي إلـى نقطـة سـوف تتقاطع الكائنات عندها مع حافة مقصوصة أو يمكن اعتبار كل الكائنات نقاط ضمنية بالنسبة لبعضـها ويطبقُ هذا الأمر ِ علي الخطوط والأقواص والدوّائر وفي الأصدار 2007 يطبق أيضاًعلى التهشير ونختار هذا الأمر من رمز الأيقونـة من شريط أدوات التعــــــديل أو مـــــــن ســــــكر الأوامـــــــر

Modify - أو من القائمـة - Modify Trim ويكون تسلسل الأمر كالتالمي:

تحديد كائنـات تكـون حـواف مقصـوصــة كثر ها المستخدم العالمية التي تعدد العالمية التي تعدد العالمية التي تعدد العالمية التي تعدد العالمية التي تعدد<br>كانت التي تعدد التي تعدد التي تعدد التي تعدد التي تعدد التي تعدد التي تعدد التي تعدد التي تعدد التي تعدد التي

الخبار ات المتاحة:

- P : يحـدد نمـط الإســقاط الــذي يســتخدمه أو تو كاد لتشذيب الكائنات.
- ن المديد الحواف إلى النقطة التي تتقاطع: مع خيار أي قص عنصر بدون تقاطعه مع حد قاطع ولكن يتقاطع مع إمتداده ِ
- ن يمكننــا البرنــامج مـن قطــع العديـد مـن . العناصر مرة واُحده من خلّال خط و همي نرسمه. **Select object to trim or shift-select to extend or [Project/Edge/Undo]:**
	- 1 ننشط الأمر . 2. نختار العناصر القاطعة "السكين".
		- 3. نختار العناصر التي بر اد قطعها.

ويمكن عمل قص لعنصر من خلال تقاطعه مع إمتداد عنصر آخر وذلك بكتابـة الأمر كالتـالي: tr ثـم اختيـار العنصـر الْقاطع ثم نضغط اِدخال ثم نكتب Edge ثم نقص العنصر المراد.

# **)11( ٍذ اىنبئْبد، تَذٝذ اىخط٘ط ٗاىذٗائش (EX (EXTEND ، Extend – Modify**

يطوّل كائن لكي يلاقي كائن آخر أي عمل إمتداد لعنصر معين ينتهي هذا الإمتداد عند الوصـول إلـي عنصـر آخر ، إن الكائنات التي بمكن أن يتم تمديدها تشمل الأقواس،الشكل البيضاوي، الخطوط، الخطوط المفتوحة، والأشعة، تستطيع أن تمدد الكائنات إلى حد ضمني بالإضـافة إلـى حد فعلـي ونختـار هذا الأمر من ر مز الأيقونـة من شريط الأدوات أو من خلا سطر الأوامر Command: Ex أو من خلال القائمة الأمـر Extend–Modify . ويكـون تسلسـل الأمـر كالتالي · 1. تحديد الكائنـات الحدوديـة أي التـي سيصـل عندها الكائن. 2. تحديد الكائنات المر اد تمديدها. **)11( سعٌ اىضٗاٝب اىذائشٝخ، سعٌ اىضٗاٝب اىذائشٝخ (F (FILLET ، Fillet – Modify** ينشئ الزوايا الدائرية بين الخطوط التي تتقاطع أو الخطوط التي لا تتقاطع أي يستخدم قوس وسيط لوصل خطين متوازيين، خط، وقوس أو قطـع من مجمّع خطوط متعدد وفـي حالـة جعل نصـف قطـر صـفر تكون الزاويـة قائمـة، أي يقوّم ركيبين العَناصر من خلال قوس ما نصفّ قطره نحدده نحن وكما يمكن جعل نصف القطر صفر فيتم وصل العناصر بخطوط مستقيمة ولا يرسم أقواس وننفذ الأمر من خلاّل القائمة Modify - Fillet. أو من خلالٌ نقر رمز أيقونـة الأمر من شر بط أدو ات التعديل، و بكو ن تسلسل الأمر كالتاله . 1. نفعيل الأمر. 2. تحديد مقدار نصف القطر .<br>3. اختيــــار الكـــــائن الأولّ أو (خــــط متعـدد/تغيير نصـف القطر /التُحويـل إلى أمرTrim) 4. اختبار الكائن الثاني **Command: ex EXTEND Current settings: Projection=UCS, Edge=None Select boundary edges ... Select objects: 1 found Select objects: Select object to extend or shift-select to trim or [Project/Edge/Undo]: Select object to extend or shift-select to trim or [Project/Edge/Undo]: Command: f FILLET Current settings: Mode = TRIM, Radius = 0.0000 Select first object or [Polyline/Radius/Trim/mUltiple]: r Specify fillet radius <0.0000>: 10 Select first object or [Polyline/Radius/Trim/mUltiple]: Select second object:**

الخبار ات المتاحة:

Polyline : ينفذ الأمر على الشكل Polyline kadius أنتحديد نصف قطر ( و ابا التسكير . Trim : يشغل أو يلغي تشغيل هذا الخيار . mUltiple: يقوم بعمل تسكير زوايا ودمج لاشكلين معاً حتى لو كان أحد الشكلين pl.

# **)12( تفدٞش مبئْبد، تفدٞش خظ ٍتعذد أٗ ثي٘ك (X (EXPLODE، Explode – Modify**

يعيد كتلة، مجمع خطوط،جسم، سطور متعددة، متعدد وجوه،التهشير ، القياسات إلى مكوناته الأصلية، أي يقوم بفصل العناصر المركبة إلى مكّوناتها الأصلية ويمكن تنفيذ هذا الأمر من خلال أيقونة الأمر من شريط أدوات التعديل أو من خلال عطر الأمر Command: x أو من خلالٍ القائمـة العلويـة Modify – Explode. وحسب تفكك الكائن فأن النتـائج تكون مختلفة فقد تتحول السطوح إلى أماكن، أو تتفكك الكتلة الخارجية فقط، أو يتحول الكـائن إلـي جسم سطحي، و يكو ن تسلسل الأمر كالتالي: تفعيل الأمر ، ثم تحديد الكائن.

**Command: x EXPLODE Select objects: 1 found Select objects:**

**األثعـــبد )Dimension)**

#### **تعشٝف عْبفش األثعبد**

 $\vert x \vert$ 

من العمليات الضرورية أثنـاء رسم اللوحـات الهندسية بصـفه خاصـة إضـافة الأبعـاد Dimension على عناصـر الرسم في اللوحات و هذه العملية عادة تستغرٰق وقتاً طويلاً أثناء رسم اللوحات، ولكن باستخدام أدوات إضـافة الأبعـاد التي يوفر ها البرنامج يمكننا إضافة الأبعاد على عناصر الرسم بسرعة وسهوله وبدرجة دقة عاليه حيث يوفر لنا البرنامج العديد من أنواع الأبعآد التي تستخدم لقياس جميع أنواع العناصر الموجودة داخل اللوحات الهندسية، مثل الخطوط المستقيمة والخطوطّ المائلة وقيّاسات الزّوايا وقياس الأقطار وإنصاف الأقطار والدوائر والأقواس.

كمـا يمكننـا عمـل الأبعـاد المتتابعـة Continuse Dimension أو عمـل الأبعـاد بطريقـة Baseline حيـث نقوم باختيار النقاط التي نريد قياس المسافات بينها أو بإختيار العناصر التي نريد وضم الأبعاد عليها وسوف يقوم البرنـامج بباقي العمل

ISO-25 - 2

Dimension

ويتْم الوصول إلى أوامر رسم عناصر الأبعاد بكتابة الأمر الخاص بعنصر الأبعاد المراد عمله عند سطر الأوامر مثل dimlinear ثم إدخال أو بالضـغط علـي الرمـز الدال علـي الأمـر من شريط الأدوات dimension ويمكن إظهـار الشريط dimension بالنقر على أي شريط بالزر العكسي فيظهر قائمة بأسماء كامل الأشرطة الموجودة في برنـامج الأوتوكاد فنختار منها dimension فيظهر الشريط وبـه العديد من الرموز التي نستخدمها للوصـول إلـي أوامر رسم dimension كما يمكننا الوصول إلى هذه الأوامر أيضـا بفتح القائمـة المنسدلة dimension واختيـار الأمـر الذي نريده ،وتتميز أوامر إضافة الأبعاد التي يوفر ها البرنامج بالمرونة في التنفيذ، حيث تحتوي على العديد من المتغيرات التي يمكننا إعدادها لإضافة الأبعاد على جميع أنواع العناصر ۖ والأشكال التي قد توجد داخل ملف الرسم.

ويتكون عنصر الأبعاد من الأجزاء التالية، أولاً خط الأبعاد dimension line وهو الخط الذي يمثل المسافة بين النقاط التي يتم القياس بينها، ثم يوجد خطي الامتداد extension lines حيث يبدأ كل خط من هذه الخطوط من نقطــة أخذ القياس ويصل إلى خط الأبعاد ويوضح هذا الخط النقاط التي تم أخذ القياس عندها، كما نرى كتابات الأبعاد dimension text وهي الكتابات التي توضح القيمة التي تم قياسها ويمكننـا إدخـال حروف أو رمـوز بـالإضـافة إلـي الأرقـام فـي كتابـات الأبعاد للمزيد من التوضيح إذا أردنا ويمكننـا الـتحكم فـي موضـع هذه الكتابـات وعـادة مـا نضـع الكتابـات فـي المنتصـف أو أعلى خط الأبعاد ويحتوي خط الأبعاد على رأس سهم عند كل طرف من أطرافه وهذه الأسهم تشير إلى نقطة بدايـة ونقطـة نهاية أخذ القياس، كما يحتوي عنصر الأبعاد على إمتداد خط الأبعاد المسمى dimension line extension وهي الجزء الذي بمتد خلف خط الإمتداد

**َّبرج األثعبد ٗمٞفٞخ إّؾبئٖب** *Styles*

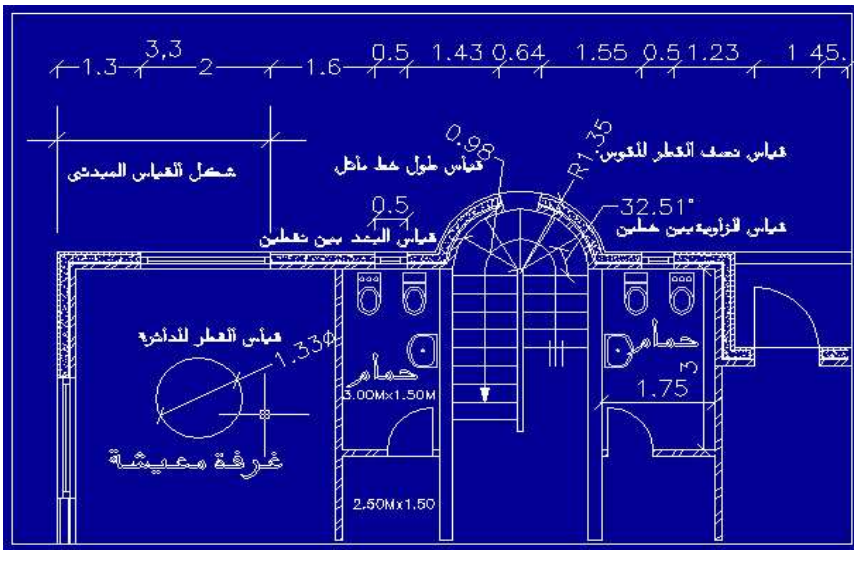

يمكننا من مربع الحوار "إدارة نمـاذج الأبعـاد" Dimension style manager يسمح بتنظيم وإنشـاء والتعامل مـع نمباذج الأبعباد بسبهولة وكفاءة ويمكننـا البرنـاّمج من عمل نمباذج styles لصبياغة الأبعباد والفياسبات وتسمى هذه النمباذج dimension ونستخدم هذه النمـاذج للتّحكم فـي كيفيـة ظهور ِ هذه الأبعـاد ومـا تحتويـه مـن مفردات dimension elements وكذاك وحدات القياس وكذلك العديد من المتغيرات الأخرى، وعندما ننشـيء ملف جديد يكون بـه نمـوذج أبعـاد أفتر اضمي بسمي 25-iso اذا كـان الملف إنشيء بنظـام وحدات القيـاس metric، و عند الحاجـة لعمـل بعض التغير اتّ علـي نموذج الأبعاد الأفتر اضبي فنضغط على مفتاح التعديل modify، أمبا في حالـة الحاجـة إلـي عمل نموذج جديد فنضـغط new فيظهر مربـع حـوار بـعنـوان create new style فنقوم بتسميته باسم يدل عليـه، ونحدد نـوع القيـاس المستخدم use for أو نتركه علـي الخيـارِ all dimension ثم نحدد شكل الأسـهم والخطـوط وحجم ونـوع ومكـان الكتابـات والمقيـاس المستخدمّ والصيغة النهائية، أما المفتاح set current فيقوم بتحديد نموذج وجعله هو الحالي ليتم به إنشـآء القياسـات بـاستخداّم متغير اتـه وذلك من مجموعة نماذج متّعدده (في حالة وجود أكثر من نموذّج)، أما المفتاح modify فنستخدمه عند الحاجـة للتعديل علـي نموذج ما، أما المفتاح ..override فَيمكن من خلاله عمل نموذج فرعي لنموذّج أساسي وعمل بعض التعديلات دون التـأثير علّٰى النموذج الأساسى، أمّا المفتاح compare فيقوم بعمل مقّارنّة بّين نَموذجينّ للتعرف علـى الأختلاف بينـهم ويظهر مربـع هوار بعنـوان compare dim. Style فنضـع النظـام الأول بالخانـة compare والنظـام الثـانـي بالخانـة with ونشـاهد الأختلاف الذي يظهّره البرنامج، فاللوحة "العنوان" Lines and arrows يتم منها إعداد متغيرات الشكل والحالـة لخطوط الأبعــاد dimension lines وخطــوط الأمتـداد extension lines وروّوس الأســهم arrowheads وعلامــات تحديــد المركز…، أما اللوحة text فيتم منها تحديد شكل الكتابات وموضعها ومحاذاتها، ومن اللوحة fit نحدد المتغير ات التي تحكم اختيار طريقة ملائمة لإحتواء رؤوس الأسهم والكتابات داخل خط الأبعاد،ومن اللوحة Primary units نحدد نوع ودقة وصيغة وحدات الأبعاد الخطية وقياسات الزوايا leaner& angular dim. Unit ، أما لوحـة المتغير ات alternate units فمنها يتم تحديد صبغ لأنواع وحدات إضافية unit format مر ادفه لقيم القياسات الأصلية، واللوحة الأخير ه tolerances يتم فيها تحديد صبغة لكّتابات الأبعاد نضبفها method لتحديد الدقة والتفاوت المسموح به للأبعاد.

**اىتٖؾٞش " اىتظيٞو"**

. Hatch (BH/H)/Gradient

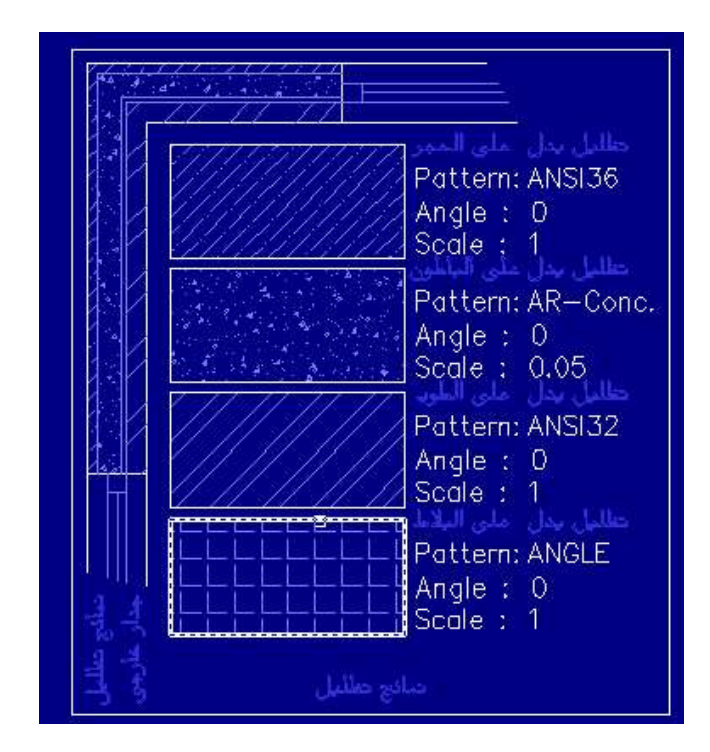

Draw , Hatch…

تهشير وهي تعني تظليل العناصير الرسومية للدلالـة على استخداماته، بحيث بملأ مساحة معرفـة بواسطـة خطـوط، أقواس، دوائر أو مجمعات خطوط بنقش معرف مسبقاً من قبل المستخدم، أو نقش تظليل غير ترابطي بسبط أو مجسم ويوجد انواع وأشكال عديدة من التظليل داخل البرنـامج وكذلك ويوجد بعض الشركات التي نبيع نمـاذج تظليل إضـافية، ونمـاذج التظليل

متعارف عليهاعالمياً فنوع التظليل الذي يدل على الحجر أو البـاطون "الخرسـانة" أو الطـوب المتعـارف عليـه فـي الأردن هو ً نفسه المتعارف عليه في مصر والعراقُ وكذلك في بريطانيا وفرنسا وبقية العالم.

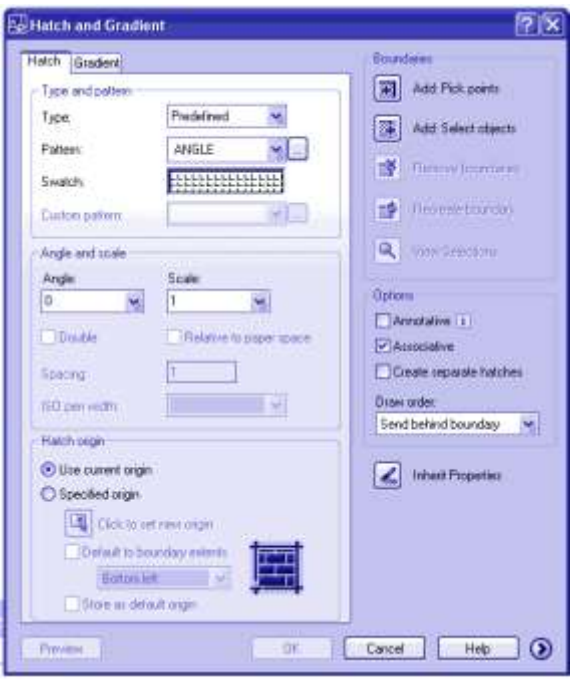

## كيفية عمل التظليل<del>:</del>

يمكن استدعاء مربـع الحـوار الخـاص بإعدادات التظليل من القائمـة العلويـة ..draw, hatch أو مـن كتابـة اختصـار الأمر h أو bh من سطر الأوامر أو الضغط على الأيقونـة الدالـة علـي الأمر من شريط أدوات الرسم فيظر مربـع الحوار boundary hatch and fill كما بالشكل السابق.

1( ًزبثخ األٓش.....

- 2) تحديد المساحة "المنطقة" المراد تظليلها أو تحديد العنصر المراد وذلك نقر المفتاح pick point أو select object من مربع الحوار ثم نحدد بالفارة نقطة داخل مساحة مغلقة وظاهرة أو عن طريق اختيار عنصر يمكننا اختيار العنصر مباشرناً أو النقر على عناصر مختلفة تنشىء منطقة مغلقة<sub>.</sub>
	- 3) تحديد نوع التظليل من الجزء pattern واختيار التظليل الذي يدل على المواد المستخدمة.
		- 4) تحديد ز او ية الميل للتظليل "عند الحاجة فقط" ففي الغالب تكون صفر .
- 5) تحديد مقياس الرسم المناسب للتظليل من الجزء scale على أن يكون كل متر فعلى في الرسم يحتوى على 4 رمز من النقش علي الأقل
- 6) عمل معاينة للتظليل preview قبل المو افقة عليه في حالة المو افقة نضغط أدخال أما esc فتعنـي العو دة لمر بـع الحـو ار الُخاص بِالتَظلِيلِ للتَعدِيلِ عليه ِ

ويمكن عمل التظليل من خلال سطر الأوامر ودون الحاجة لمربع الحوار ويكون تسلسل الأوامر كمـا يلـي: كتابـة الأمر ، نو ع التظليل، مقباس التظليل، الز او بة، تحديد العنصر

Command: hatch

Enter a pattern name or [?/Solid/User defined] <ANSI31>:

Specify a scale for the pattern <1.0000>: 2

Specify an angle for the pattern  $\langle 0 \rangle$ : 45

Select objects to define hatch boundary or <direct hatch>,

Select objects: 1 found

Select objects:

خيار إت متق*دمة* عند عمل التظليل:

في حالة وجود أشكال متداخلة كما بالشكل بمكننـا اختيـار أي جزء بمكن تظليلـه وذلك حسب تفعيل الخيـار المناسب فالخيار ignore يتجاهل الأشكال الداخلية ويظلل الجميع، والخيار outer يقوم بتظليل المكان الذي نضغط فيه بالفارة، والُخيار normal يقوم بعمل تهشير تبادلي أي عمل on/off للتقاطعات كما بالشكل.

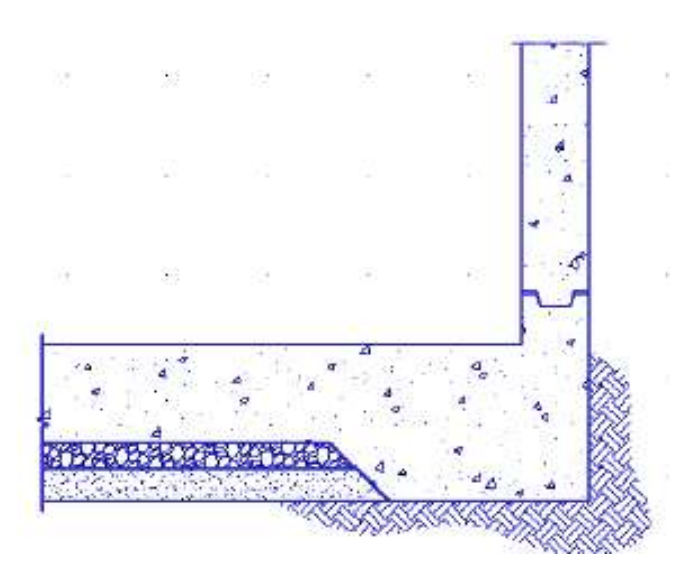

نصائح ع**ند عمل التظليل:** 

يجب عمل طبقة خاصـة بعناصـر التظليل للتحكم في اللون والسماكة ويفضل أن يكون تظليل الأعمدة على طبقة خاصـة ً به أيضاً

ونحن نقوم بعمل تظليل للمناطق المغلقة والظاهرة على الشاشة بالكامل ولكن في وجود بعض الفتحات بمكننـا عمل HPGAPTOL system variable لتجاوز هذا الفتحات وإعتبار ها مغلقة وذلك بإدخالٌ في drawing units للفجوات من (5000-0) لُتجاوز ها.

إذا كنت تقوم بتظليل منطقة صـغيرة فـي ملف رسم معقّد، يمكنك أن تستعمل مجموعات الحدّ boundary sets لإسراع العملية.

يمكنك تظليل العناصر فقط في حالة أن الأحداثيات كمسقط مع x,y في نظام احداثيات المستخدم ucs.

الخيارات الممكنة داخل مربع الحوار **:** 

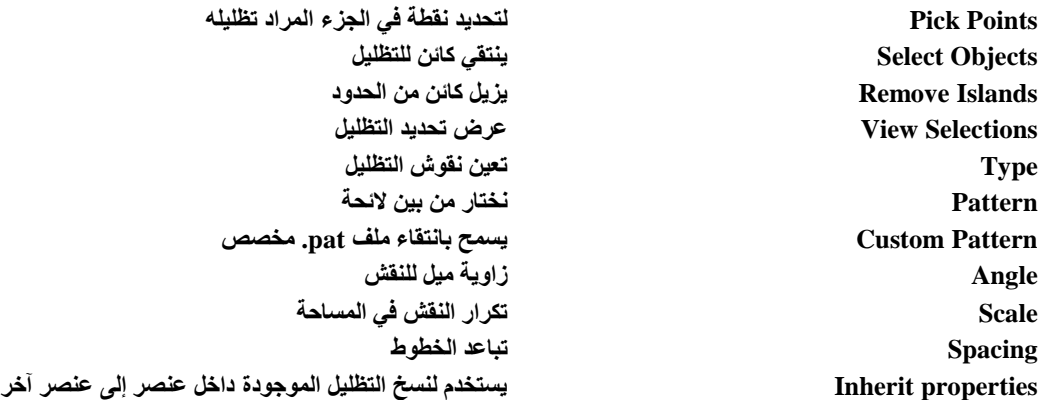

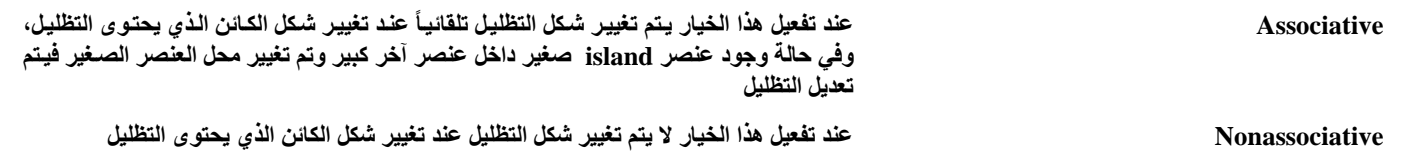

**.2 حاجتها لمنظومات التبرٌد اقل.**

- **.3 صغٌرة الحجم.**
- **.4 زٌادة سرعة تنفٌذها للعملٌات وسهولة استعمالها.**
	- **.5 سعة التخزٌن اكبر.**
		- **.6 كلفتها اقل.**
- **.7 استعمال لغات برمجه عالٌه مثل لغة الفورتران والكوبول.**

#### **الجٌل الثالث للفترة)6971-6964(**

 **بدأ هذا الجٌل بظهور الدوائر االلكترونٌة C.I والتً هً عبارة عن مجموعه من الترانزستورات موضوعه على رقٌقه من السلٌكون ومن مواصفاته نسبتا لألجٌال السابقة:**

**.6 إنتاج أجهزه اصغر من الحجم السابق بكثٌر.**

**.2 سرعته عالٌه حٌث بدأت تقاس بالنانو ثانٌه.**

- **.3 سعة تخزٌن كبٌره وصلت إلى 8 م.ب .**
- **.4 استعمال أنظمة تشغٌل قوٌه مثل DOS-MS .**
	- **الجٌل الرابع للفترة)6995-6971(**

استخدم في هذا الجيل الدوائر المتكاملة والتي هي عبارة عن مجموعه من أل I.C مرتبه بشكل معين **ٌسهل التعامل معها واهم مواصفاته:**

- 1. التطور في أسلوب البناء التصميمي للحاسوب حيث تم إنتاج أجهزه اصغر من الحجم السابق بكثير **تعرف بالحاسبات الشخصٌة.**
- 2. أسرع بكثير من الأجيال السابقة حيث ظهرت معالجات قويه من نوع بنتيوم فاقت سرعتها 100 جيجا **هٌرتز .**
	- **.3 كبر سعة الخزن حٌث ظهرت ذاكرة الوصول العشوائً RAM وذاكرة القرائه فقط ROM .**
		- **.4 تم تطوٌر انظمة التشغٌل وظهور نظام النوافذ Windows بنسخ متعددة .**
			- **الجٌل الخامس للفتره)-6995 الى االن(** 
				- وتميز هذا الجيل بالات*ى*:
- **.6 ظهور حاسبات فائقة السرعه Computer Super التً لها القابلٌه فً معالجة المسائل التً تقع ضمن ماٌعرف بالذكاء االصطناعً أي جعل الحاسوب له القدره على المحاكاة مثل الروبوت.**
	- **.2 تطوٌر وسائط الخزن وظهور ال ROM-CD وMemory Flash وغٌرها.**
		- 3. التطور ف*ي* مجال شبكات الحاسوب وقواعد البيانات وظهور الانترنيت.
			- **.4 التطور فً انظمه التشغٌل.**

استعمال انحاسىب:

هنالك مجالات عديدة لاستخدام الحاسوب ومنها:

- **.6 المجاالت التجارٌه واالقتصادٌه كحساب المٌزانٌات واالرباح والمدفوعات والمقبوضات.**
- **.2 ااالمإسسات المالٌه والبنوككالعملٌات المصرفٌه السحب واالٌداع وحساب االرباح والتحقق من رقم الحساب وغٌرها.**
	- 3. المجالات العلميه والابحاث كالفيزياء والكيميا والرياضيات والفلك وغيرها.
		- **.4 المجاالت االدارٌه والتخطٌط وادارة المشارٌع والطباعه.**
- **.5 الطٌران المدنً لحجز التذاكر وتسجٌل المعلومات الخاصه بالرحالت الجوٌه.**
	- **.6 ابحاث الفضاء والمركبات الفضائٌه.**
- 7. المجالات الهندسيه والعمليه مثل تصميم المبان*ي* والجسور والمنشآت والتحكم الال*ى* ف*ى* العمليات الصناعيه<sub>.</sub>
	- **.8 المجاالت الطبٌه والتحالٌل وتخطٌط عمل القلب والدماغ.**
- 9. المجالات التعليميه في المعاهد والجامعات والمدارس والتدريس مثل برنامج المعلم الرقاب<u>ي.</u>
- 10. المجالات العسكريه والاسلحه الاستراتيجيه وتوجيه الصواريخ العابره للقارات واجهزة الانذار المبكر.
	- **.66االستعماالت الشخصٌه كحساب مٌزانٌات االسره والمصروفات والواردات والتسلٌه وااللعاب.**

مميز ات الحاسو ب: **.1السرعه الفائقه فً انجاز العملٌات الحسابٌه والمنطقٌه مما ٌوفر الوقت والجهد. .2 الدقه المتناهٌه فً النتائج.** 3. القابليه عل*ى* خزنّ البيانات فى الذاكره الرئيسيه او الثانويه واسترجاعها عند الحاجه اليها. **.4 القدره على التعامل مع كمٌه هائله من البٌانات. .5 القدره على تكرار العملٌات دون خطا او ملل.**

المكونات الاساسيه للحاسوب:

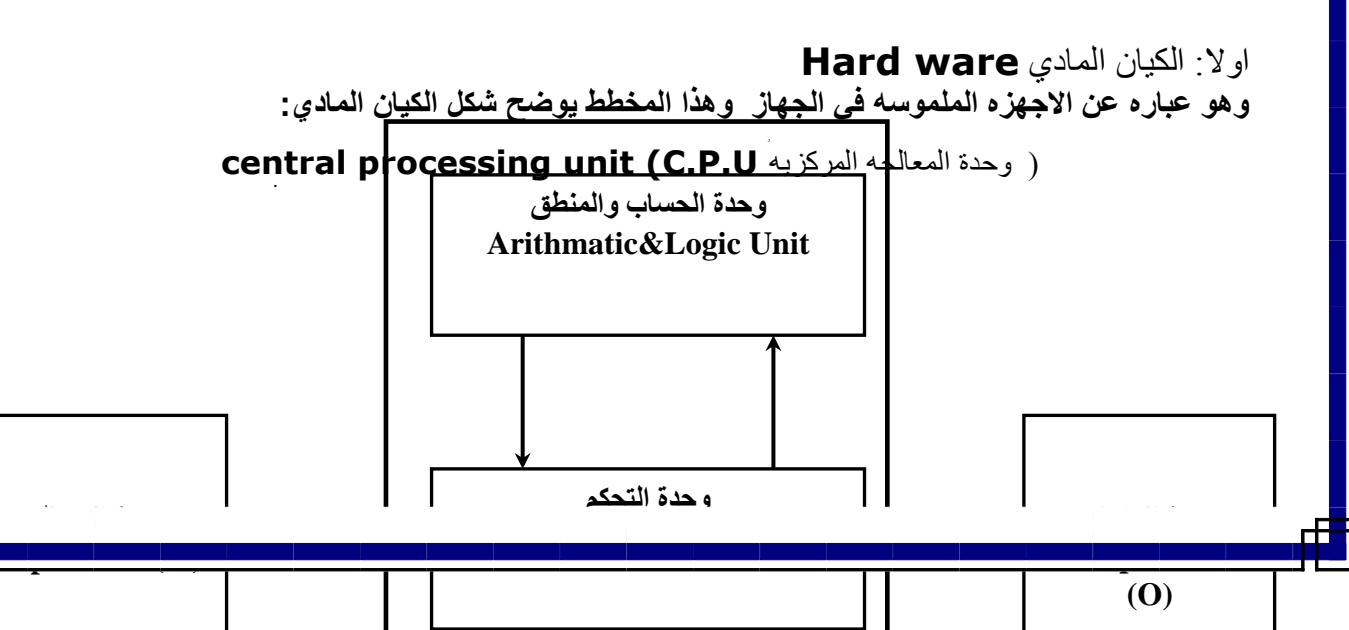

اوال: وحذات االدخال:

وهي الوحدات التي يتم من خلالها ادخال البيانات الى الحاسوب ومن اه*م*ها مايلي:

- **.6 الفؤره Mouse : وهً عباره عن جهاز صغٌر ٌشبه الفؤره وٌعمل بمإشر ٌظهر فً الشاشه ٌمكننا**  التحكم فيه بالضغط عليه باحد الزرين الايمن والايسر فالايمن يستخدم غالبا لاظهار القوائم والايسر كمفتاح ادخال وتنفيذ <sub>-</sub> اما البكره فتكون بين الزرين وهي عباره عن شريط تمرير في البرامج وقد **ظهر حديثا الفاره الليزريه**.
- **.2 لوحة المفاتٌح Keyboard :وهً اللوحه التً تحتوي على حروف وارقام ورموز مختلفه وسٌتم شرح ابرز استخداماتها .**
	- **.3 الماسح الضوئً Scanner :وٌستخدم الدخال الصور المستندات الجاهزه الى الحاسوب.**
	- **.4 الكامٌرا الرقمٌه camera Digital :وهً تشبه الكامٌرا العادٌه اال انها التحتاج الى فٌلم وانما ٌوجد فٌها ذاكره لخزن البٌانات ,وبامكانها التقاط صور كثٌره او مقاطع فدٌو .**

ثانيا: وحذات اإلخراج: **وهً الوحدة التً من خاللها نعرض البٌانات الموجودة فً الحاسوب. ومن أبرزها:**

- **.6 شاشة العرض Monitor: وهً شاشه عادٌه فً شكلها مثل شاشة التلفزٌون وموجودة بؤحجام** مختلفه (14,15,17) بوصه وبنوعيتين هما ( CRT ) التي تستخدم أشعة الكاثود كما في التلفزيون. **و)LCD )وهذا النوع ٌكون رفٌع جدا نستطٌع تعلٌقها على الحائط وتستخدم تقنٌة الكرٌستال السائل . واهم الشركات ألمنتجه هً SAMSONGوLGو VIEWSONIC وغٌرها كثٌر.**
	- **.2 الطابعات Printers :جهاز ٌستخدم لطباعة المعلومات والتقارٌر والمستندات وهً ذات اشكال**  م**ختلفه , وتكون على نوعين ملونه وعاديه** أي اسود وابيض وكذلك توجد شركات كثيره لصناعتها.
		- **.3 السماعات Speakers : ومن خاللها ٌتم خروج الصوت من الحاسبه.**
- **.4 عارض البٌانات show Data : جهاز ٌعطً حزمه من الضوء وتوجه هذه الحزمه على جدار معٌن**  فتعطينا البيانات المطلوبه كما في ال*سي*نما.

ثالثا: و حدة المعالجه المركز بـه:

وه*ي* من اكثر الاجزاءالمهمه في الحاسوب وذلك لانها تقوم بمعالجة البيانات وتنسيق العمل بين اجزاء الحاسوب ,ومن خلاله يتم تحديد سرعة الجهاز وه*ى* صغيرة الحجم وكذلك تحتاج ال*ى* تبريد وهنالك **شركات عدٌده النتاجها مثل INTELوAMD وغٌرها , وتتكون من االجزاءالتالٌه:**

- **.6 وحدة الحساب والمنطق: ومن خاللها تتم عملٌات الحساب والمنطق مثل الجمع والطرح والضرب**  والقسمه والمقارنه بين عدد واخر اكبر من او اصغر من او يساوي او لايساوي<sub>.</sub>
- **.2 وحدة التحكم:ومن خاللها تتم المراقبه على عملٌات الحاسوب وتسهٌل عملٌات االدخال واالخراج**  وتنسيق تخزين البيانات ف*ى* اماكنهااي انها تقوم بمراقبة وتوجيه الوحدات الاخرى المكونه **للحاسوب.**
	- 3. وحدة الذاكره الرئيسيه: وفيها يتم خزن البيانات والتعليمات وهي على نوعين هما:
- **أ- ذاكرة القرائه فقط (ROM(Memory Only Read : وهً ذاكرة الحاسوب التً تحتوي**  على البرامج الاساسية التي يحتاجها الحاسوب في كل مره يتم تشغيله ولا يفقد الحاسوب البرامج **المخزونه فً هذه الذاكره عند انقطاع الكهربا ء, ومن اهم البرامج المخزنه فٌها برنامج اعداد الحاسوب.**

**ب- ذاكرة الوصول العشوائً(RAM (Memory Access Random : ووظٌفتها تخزٌن كل**  ماتع*م*له على الحاسوب بشكل مؤقت حتى الانتهاء من العمل و هى لاتحفظ البيانات فى حالة **انقطاء الكهرباء , وهً على سعات مختلفه مثل) 64,628,256,562,6124 ( مٌكا باٌت.** رابعا:وحدات الخزن المساعده:

**وهً وحدات تساعدنا على تخزٌن البٌانات والمعلومات وتتمثل ف:ً**

- **.6 القرص الصلب disc Hard :وٌتم فٌه خزن نظم التشغٌل والبرامج التطبٌقٌه ولغات البرمجه والمستندات وغٌرها. وهو على سعات مختلفه مثل ),61 ,41 ,81 وغٌرها(**  كيكا بايت , واشهر الشركات المصنعه هى ( WESTERN DIGITALو **SEGATEو MATOR وغٌرها(**
- **.2 القرص المرن Disk Floppy : وهو عبارة عن قرص تخزٌن صغٌر ٌستخدم لخزن المستندات الصغٌره كمستندات الطباعه وحجمه 6.44 م.ب .**
- **.3 القرص اللٌزري ROM-CD : وٌتم الخزن فٌه لمره واحده فقط وله سعة خزن تصل الى 711 م.ب واكثر.**
- **.4 القرص القابل لالزاله Memory Flash : وهو قرص ذا سعة خزن عالٌه تصل الى 2 جٌجا باٌت وظهر فً السنوات االخٌره ، وهو ٌحمل ممٌزات كل من القرص اللٌزري والمرن .**

**ومن ضمن المكونات المادٌه:**

- **أ- الكٌس او الهٌكل الخارجً ) Case ) وهو عباره عن المعدن الخارجً الذي ٌحمً الجهاز وٌعطٌه شكله الممٌز وهو موجود بانواع والوان واحجام مختلفه .**
	- **ب- مجهز القدره supply Power اللذي ٌجهز الحاسوب بالقدره ولٌضا توجد مراوح Fans تستخدم لتبرٌد الحاسوب.**
- **ت- اللوحه االم Board Mother وهً لوحه ٌتم تثبٌتها على الهٌكل الداخلً للحاسوب وتحتوي**  على شقوق وتفرعات ومن خلالها يتم ربط جميع اجزاء الحاسوب وهي موجوده بنماذج عديده وابرز **الشركات المصنعه لها هً Gigabyte و Intel وغٌرها**
- **ث- كارت الشاشه (VAG(Adapter Graphic Video او بطاقة الفٌدٌو وهو الجزء اللذي تتصل**  به الشاشه ويكون على نوعين متصل ومنفصل واهم عنصر في تشغيل بعض البرامج والالعاب لان **جودته وامكانٌته تحدد البرامج وااللعاب التً تعمل بالحاسوب واشهر الشركات المصنعه ATI و nvidia وغٌرها.**
	- **ج- كارت الصوتAdapter Sound او بطاقة الصوت ومن خالله ٌتم توصٌل السماعات الخارجٌه وٌكون على نوعٌن متصل ومنفصل واشهر الشركات المصنعه CREATIVE وغالبا ما ٌكون ملتصقا باللوحه االم .**

**ح- المودم او الفاكس MODEM او بطاقة الشبكه ومن خاللها ٌتصل الحاسوب باالنترنٌت او ارسال واستقبال الفاكس واهم الشركات المصنعه Link-D وApache وغٌرها** 

### ثانيا: انكيان انمعنىي **waer Soft** :

ويمثل النصف الثان*ي* من منظومة الحاسوب ويطلق عليها مصطلح البرمجيات وهي مجموعة البرامج الاساسيه التي يستعين بها الحاسوب في رفع كفاءة عمله وتسهيل عملية التعامل معه من قبل الناس وينقسم ال*ي* :

**.6** نظاو انتشغيم **system Operating : وهو عبارة عن برنامج مكتوب بلغة ما وظٌفته**  الاساسيه التفاهم بين الحاسوب والاجزاء الالكترونيه من جهة والانسان من جهة اخرى. وهو اهم **جزء من البرمجيات اذ لايخلو منه الحاسوب . ومن امثلته نظام MS-Dos ونظام النوافذ الحديث . Windows**

**وظٌفة نظام التشغٌل:**

**-6جدولة البرامج المخزونة وتنظٌمها وتحمٌلها الى ذاكرة الحاسب الرئٌسٌة ram ومن ثم تنفٌذها.**

**-2اإلدارة والتحكم بالمكونات المادٌة للجهاز.**

**-3اكتشاف األخطاء ومعالجتها.**

**-4توفٌر محٌط عمل للمستخدم فً حالة عمل أكثر من مستخدم,وتوفٌر آلٌة الحماٌة الالزمة للبرامج.**

- **.2** انبرامح انتطبيقيو **program Application :وهً عباره عن برامج مكتوبه باحد لغات**  البرمجه لتحقيق هدف معين او اداء وظيفه معينه اداريه , تجاريه, علميه، عسكريه, ومن امثلتها **برامج Office كبرنامج الطباعه Word وبرنامج الجداول االحصائٌه Excel وغٌرها كثٌر.**
- **.3** نغات انبرمدو **programs Language : وهً لغات تخاطب بٌن المستخدم والحاسوب ولها قواعدها واصولها .**